# **INSPIRON™**

# **OPSÆTNINGSVEJLEDNING**

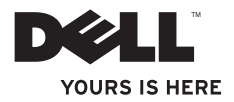

# **INSPIRON™**

## **OPSÆTNINGSVEJLEDNING**

Lovmodel: P07T-serien Lovgivningstype: P07T002

# **Bemærkninger, forsigtighedsregler og advarsler**

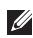

**BEMÆRK!** BEMÆRK! angiver vigtige oplysninger, som kan hjælpe dig med at udnytte computeren optimalt.

**FORSIGTIG! FORSIGTIG! angiver risiko for beskadigelse af hardware eller datatab samt, hvordan du kan undgå problemet.**

**ADVARSEL! ADVARSEL! angiver risiko for tingskade, personskade eller død.**

#### **Oplysningerne i dette dokument kan ændres uden varsel.**

#### **© 2010 Dell Inc. Alle rettigheder forbeholdes.**

\_\_\_\_\_\_\_\_\_\_\_\_\_\_\_\_\_\_

Enhver form for gengivelse af dette materiale uden skriftlig tilladelse fra Dell Inc. er strengt forbudt.

Varemærker, der er brugt i teksten: Dell, DELL-logoet, YOURS IS HERE, Inspiron, Solution Station, ogDellConnect er varemærker tilhørende Dell Inc.; AMD og AMD Athlon er varemærker tilhørende Advanced Micro Devices, Inc.; Microsoft, Windows, og Windows-startknaplogoet er enten varemærker eller registrerede varemærker tilhørende Microsoft Corporation i USA og/eller andre lande; Blu-ray Disc er et varemærke tilhørende Blu-ray Disc Association; Bluetooth er et registreret varemærke tilhørende Bluetooth SIG, Inc. og anvendes af Dell under licens.

Andre varemærker og varenavne, der anvendes i dette dokument, kan være varemærker og varenavne tilhørende deres respektive ejere. Dell Inc. frasiger sig enhver form for ejendomsret til andre varemærker og -navne tilhørende andre.

**Maj 2010 P/N 029CN Rev. A00**

# **Indhold**

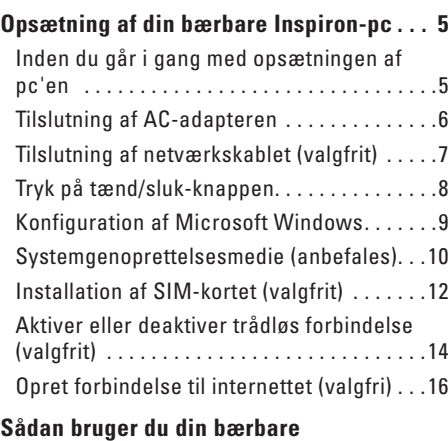

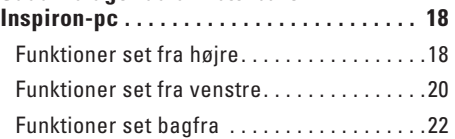

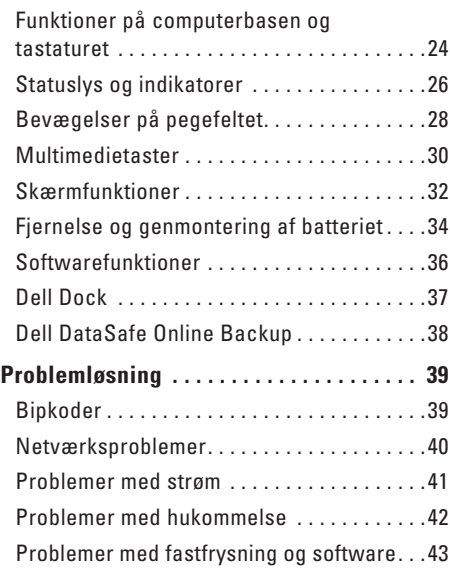

#### **Indhold**

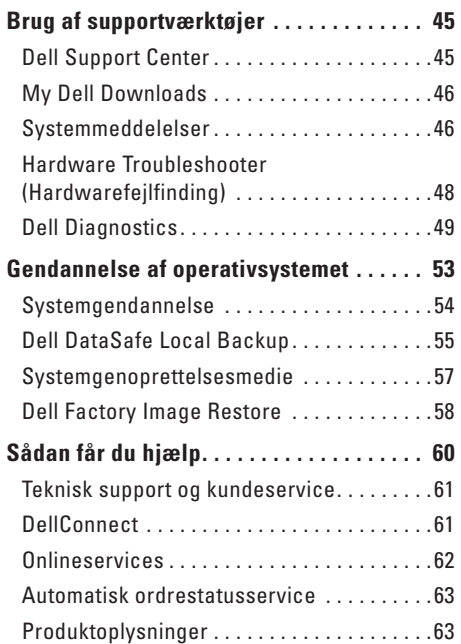

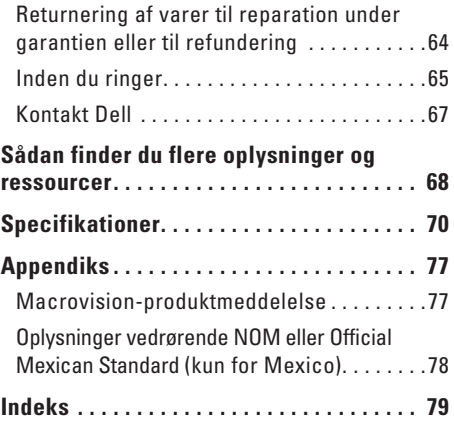

# <span id="page-6-0"></span>**Opsætning af din bærbare Inspiron-pc**

Dette afsnit indeholder oplysninger om opsætning af din bærbare Dell™ Inspiron™-pc.

# **Inden du går i gang med opsætningen af pc'en**

Placer computeren på en plan overflade et sted, hvor der er nem adgang til en strømkilde og tilstrækkelig ventilation.

Utilstrækkelig luftgennemstrømning omkring din bærbare Inspiron-pc medfører risiko for overophedning. Du kan forebygge overophedning ved at sikre, at der er mindst 10,2 cm fri plads bag computeren og mindst 5,1 cm til hver af siderne. Anbring aldrig en tændt computer et aflukket sted, f.eks. et skab eller en skuffe.

**ADVARSEL: Undgå at blokere, skubbe genstande ind i eller lade støv samle sig i ventilationshullerne. Opbevar aldrig en tændt Dell™-computer på et sted med ringe luftgennemstrømning, f.eks. i en lukket mappe eller på tekstiloverflader som tæpper eller måtter. Blokering af luftgennemstrømningen kan beskadige computeren, forringe computerens ydeevne eller forårsage brand. Computeren tænder blæseren, når den bliver varm. Blæserstøj er helt normalt og betyder ikke, at der er problemer med blæseren eller computeren.**

**FORSIGTIG! Placering af tunge eller skarpe genstande på computeren medfører risiko for permanente skader på computeren.**

# <span id="page-7-1"></span><span id="page-7-0"></span>**Tilslutning af AC-adapteren**

Slut AC-adapteren til computeren, og sæt derefter stikket i en stikkontakt eller strømskinne.

**ADVARSEL! AC-adapteren passer til stikkontakter over hele verden. Der er dog forskel på stikkontakter og strømskinner i de forskellige lande. Brug af et inkompatibelt kabel eller forkert tilslutning af kablet til en strømskinne eller stikkontakt medfører risiko for brand eller uoprettelige skader på computeren.**

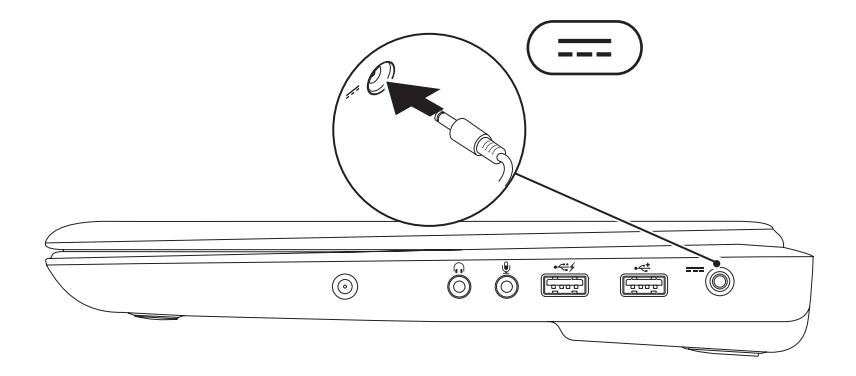

# <span id="page-8-0"></span>**Tilslutning af netværkskablet (valgfrit)**

Hvis du vil bruge en kabelbaseret netværksforbindelse, skal du sætte netværkskablet i computeren.

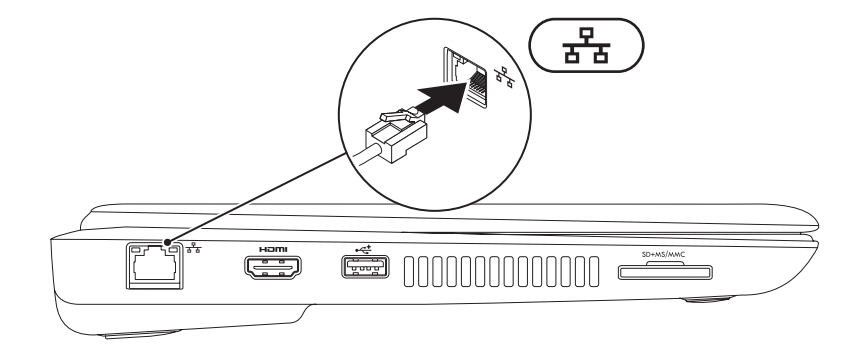

# <span id="page-9-0"></span>**Tryk på tænd/sluk-knappen**

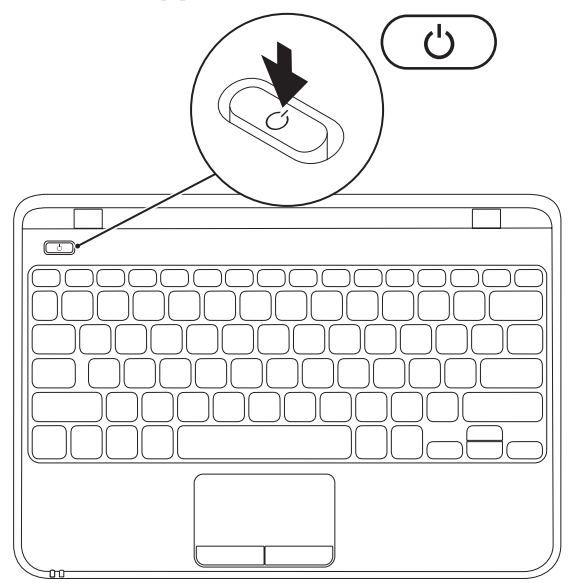

# <span id="page-10-0"></span>**Konfiguration af Microsoft Windows**

Din Dell-computer er forudkonfigureret med Microsoft® Windows® 7-operativsystemet. Du skal følge anvisningerne på skærmen for at opsætte Windows 7 første gang. Disse trin er obligatoriske og kan tage noget tid at gennemføre. Installationsskærmbillederne i Windows 7 fører dig gennem forskellige procedurer som f.eks. accept af licensaftaler, foretrukne indstillinger og opsætning af en internetforbindelse.

**FORSIGTIG! Afbryd ikke operativsystemets konfigurationsproces. Dette kan medføre, at computeren ikke kan bruges og at du skal geninstallere operativsystemet.**

- **BEMÆRK!** Hvis du vil sikre dig, at computeren fungerer optimalt, anbefales det, at du henter og  $\mathscr{U}$ installerer det nyeste BIOS og de nyeste drivere til computeren, som er tilgængelig på **support.dell.com**.
- 

**BEMÆRK!**Du kan finde flere oplysninger om operativsystemet og funktionerne på **support.dell.com/MyNewDell**.

# <span id="page-11-0"></span>**Systemgenoprettelsesmedie (anbefales)**

**BEMÆRK!** Det anbefales, at du opretter et systemgenoprettelsesmedie i forbindelse med konfigurationen af Microsoft Windows.

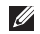

**BEMÆRK!** Din computer har ikke et indbygget optisk drev. Brug et eksternt optisk drev eller en anden lagringsenhed til de procedurer, der involverer en disk.

Systemgenoprettelsesmediet kan bruges til at gendanne computeren til den oprindelige tilstand, som den havde, da du købte den, uden at datafilerne påvirkes (uden brug af disken med operativsystemet). Du kan bruge systemgenoprettelsesmediet, hvis computeren ikke længere fungerer som ønsket på grund af ændringer, du har foretaget i hardwaren, softwaren, driverne eller andre systemindstillinger.

Når du skal oprette et systemgenoprettelsesmedie, skal du bruge følgende:

- • Dell DataSafe Local Backup
- • USB-nøgle med mindst 8 GB kapacitet eller en dvd-r/dvd+r-disk eller en Blu-ray Disc™
- **BEMÆRK!** Dell DataSafe Local Backup understøtter ikke genskrivbare diske.

Sådan opretter du et systemgenoprettelsesmedie:

- **1.** Kontroller, at AC-adapteren er tilsluttet (se "Tilslutning af AC-adapteren" på side [6](#page-7-1)).
- **2.** Sæt disken eller USB-nøglen i computeren.
- **3.** Klik på **Start** → **Programmer**→ **Dell DataSafe Local Backup**.
- **4.** Klik på **Create Recovery Media** (Opret genoprettelsesmedie).
- **5.** Følg vejledningen på skærmen.

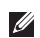

**BEMÆRK!** Du kan finde oplysninger om brugen af systemgenoprettelsesmediet under "Systemgenoprettelsesmedie" på side [57.](#page-58-1)

# <span id="page-13-0"></span>**Installation af SIM-kortet (valgfrit)**

**BEMÆRK!** Det er ikke nødvendigt at installere et SIM-kort, hvis du opretter forbindelse til internettet ved hjælp af et EVDO-kort.

Hvis du installerer et SIM-kort (Subscriber Identity Module) på din computer, kan du oprette forbindelse til internettet. For at få adgang til internettet skal du være inden for din mobiltjenesteudbyders netværksdækning.

Sådan installerer du SIM-kortet:

- **1.** Sluk computeren.
- **2.** Tag batteriet ud (se "Fjernelse og genmontering af batteriet" på [34\)](#page-35-1).
- **3.** Indsæt SIM-kortet i SIM-kortåbningen i batterirummet.
- **4.** Sæt batteriet tilbage (se "Fjernelse og genmontering af batteriet" på [34](#page-35-1)).
- **5.** Tænd computeren.

Hvis du vil fjerne SIM-kortet, skal du trykke på det og skubbe det ud.

#### **Opsætning af din bærbare Inspiron-pc**

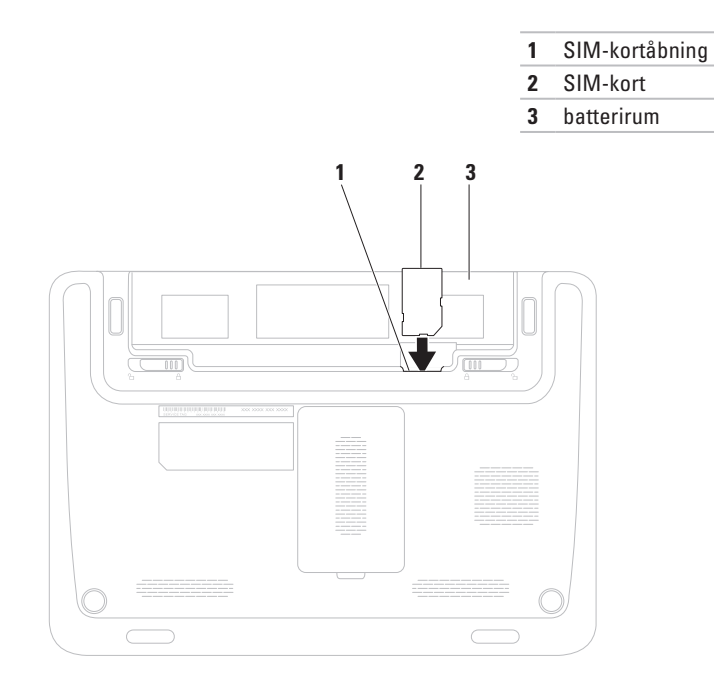

# <span id="page-15-1"></span><span id="page-15-0"></span>**Aktiver eller deaktiver trådløs forbindelse (valgfrit)**

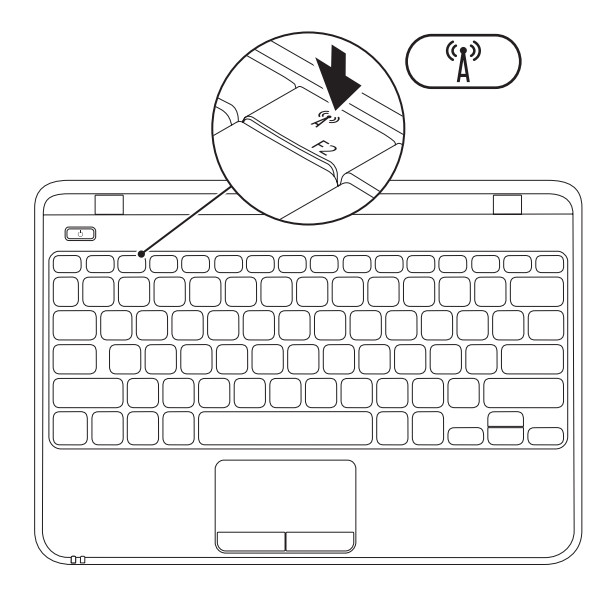

**BEMÆRK!** Den trådløse funktion er kun tilgængelig på computeren, hvis du bestilte et WLANkort sammen med computeren, da du købte den. Du kan finde flere oplysninger om, hvilke kort computeren understøtter, under "Specifikationer" på side [70](#page-71-1).

Sådan aktiveres eller deaktiveres trådløs forbindelse:

- **1.** Sørg for, at computeren er tændt..
- **2.** Tryk på trådløs-tasten <sup>«</sup> $\mathbf{i}$ <sup>»</sup> på tastaturet. Status for den trådløse funktion vises på skærmen.

Trådløs funktion aktiveret

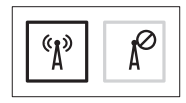

Trådløs funktion deaktiveret

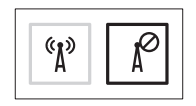

**3.** Tryk på trådløs-tasten  ${}^6A^3$  igen for at skifte mellem aktivering eller deaktivering af trådløs funktion.

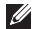

*■* **BEMÆRK!** Du kan hurtigt deaktivere alle trådløse radiosignaler (Wi-Fi og Bluetooth®) med tasten for trådløs funktion, f.eks. når du bliver bedt om at slukke udstyr, som indeholder radiosendere, om bord på et fly.

# <span id="page-17-0"></span>**Opret forbindelse til internettet (valgfri)**

Hvis du vil oprette forbindelse til internettet, skal du bruge et modem eller en netværksforbindelse samt en internetudbyder (ISP).

Hvis du ikke har købt et eksternt USB-modem eller en trådløs WLAN-adapter som del af den oprindelige ordre, kan du købe det på **www.dell.com**.

#### **Opsætning af en kabelbaseret internetforbindelse**

- • Hvis du bruger en modemforbindelse, skal du slutte telefonledningen til det eksterne USBmodem (valgfri) og telefonstikket i væggen, før du konfigurerer internetforbindelsen.
- • Hvis du bruger en DSL- eller kabel-/ satellitmodemforbindelse, skal du kontakte internetudbyderen for at få hjælp til installationen.

Fuldfør opsætningen af den kabelbaserede internetforbindelse ved at følge vejledningen under "Opsætning af internetforbindelse" på side [17](#page-18-0).

### **Opsætning af en trådløs forbindelse**

**BEMÆRK!** Se dokumentationen, der fulgte med routeren, for at opsætte den trådløse router.

Før du kan bruge den trådløse internetforbindelse, skal du oprette forbindelse til den trådløse router.

Sådan opretter du forbindelse til en trådløs router:

- **1.** Kontroller, at den trådløse funktion på computeren er aktiveret (se "Aktiver eller deaktiver den trådløse funktion" på side [14\)](#page-15-1).
- **2.** Gem og luk alle åbne filer, og afslut alle åbne programmer.
- **3.** Klik på Start <sup>**↔**→</sup> Kontrolpanel.
- **4.** Skriv netværk i søgefeltet, og klik på **Netværks- og delingscenter**→ **Opret forbindelse til et netværk**.
- **5.** Følg vejledningen på skærmen for at fuldføre opsætningen.

#### <span id="page-18-0"></span>**Opsætning af en internetforbindelse**

Internetudbydere og -tjenester varierer fra land til land. Kontakt internetudbyderen for at få oplysninger om, hvilke tjenester der er tilgængelige i dit land.

Hvis du ikke kan oprette forbindelse til internettet, men tidligere har kunnet gøre det uden problemer, kan det skyldes, at internetudbyderens tjeneste er nede. Kontakt internetudbyderen for at kontrollere driftsstatussen, eller forsøg at oprette forbindelse igen senere.

Hav oplysningerne fra internetudbyderen klar. Hvis du ikke har en internetudbyder, kan du få hjælp til at finde en i guiden **Opret forbindelse til internettet**.

Sådan opretter du internetforbindelsen:

- **1.** Gem og luk alle åbne filer, og afslut alle åbne programmer.
- **2.** Klik på **Start** ← **Kontrolpanel**.
- **3.** Skriv netværk, og klik på **Netværksog delingscenter**→ **Konfigurer en ny forbindelse eller et netværk**→ **Opret forbindelse til internettet**. Vinduet **Opret forbindelse til internettet** vises.
- **BEMÆRK!** Hvis du ikke ved, hvilken **M** forbindelse du skal vælge, skal du klikke på **Hjælp mig med at vælge** eller kontakte din internetudbyder.
- **4.** Følg vejledningen på skærmen, og fuldfør opsætningen ved hjælp af de konfigurationsoplysninger, du har modtaget fra internetudbyderen.

# <span id="page-19-0"></span>**Sådan bruger du din bærbare Inspiron-pc**

Dette afsnit indeholder oplysninger om de tilgængelige funktioner på din bærbare Inspiron-pc.

# **Funktioner set fra højre**

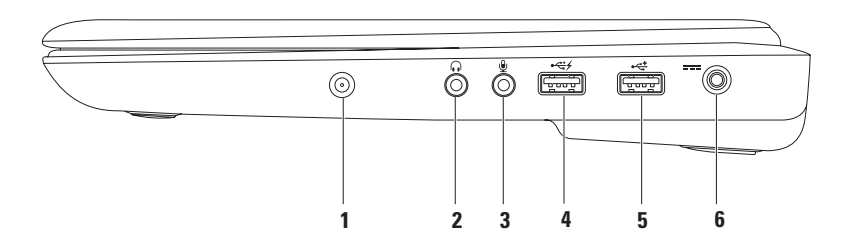

- **1 Antennestik (udvalgte modeller)** Tilslutter en ekstern antenne for at se programmer med tv-tunerkortet (valgfrit).
- **2 Lydudgang/hovedtelefonstik** Tilslutter hovedtelefoner eller sender lyd til en aktiv højttaler eller et lydsystem.
- **3 Lydindgang/mikrofonstik** Tilslutter en mikrofon eller sender et signal til anvendelse med lydprogrammer.
- **4 USB-stik med USB PowerShare** Tilslutter USB-enheder som f.eks. mus, tastatur, printer, eksternt drev eller MP3-afspiller.

USB Powershare-funktionen gør det muligt at oplade USB-enheder, uanset om computeren er tændt eller slukket eller er i dvaletilstand.

**BEMÆRK**! Nogle USB-enheder oplades muligvis ikke, når computeren er slukket eller i dvaletilstand. I så fald skal du tænde computeren for at oplade enheden.

**BEMÆRK**! Hvis du slukker computeren, mens du oplader en USB-enhed, bliver USB-enheden ikke opladet. Du fortsætter opladningen ved at fjerne USB-enheden og derefter tilslutte den igen.

- **5 USB 2.0-stik**  Tilslutter en USB-enhed som f.eks. mus, tastatur, printer, eksternt drev eller MP3-afspiller.
- **6**  $\overline{\phantom{a}}$  **AC-adapterstik** Tilslutter AC-adapteren, som leverer strøm til computeren og oplader batteriet.

# <span id="page-21-0"></span>**Funktioner set fra venstre**

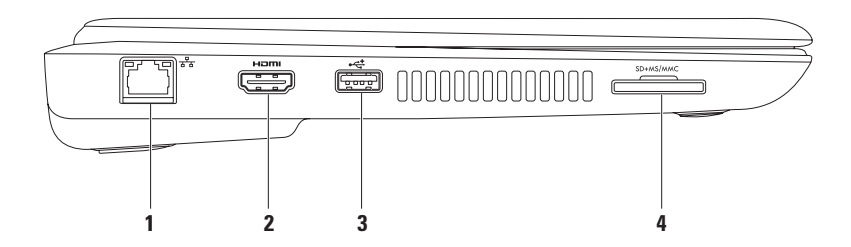

- **1 Netværksstik**  Tilslutter computeren til en netværks- eller bredbåndsenhed, hvis du bruger et kabelbaseret netværk.
- **2 HDMI-stik**  Tilslutter til et tv med både digital lyd i flere kanaler og videosignaler. **BEMÆRK**! Hvis en skærm ikke har indbyggede højttalere, aflæses kun videosignalet.
- **3 USB 2.0-stik**  Tilslutter en USB-enhed som f.eks. mus, tastatur, printer, eksternt drev eller MP3-afspiller.
- **4 7-i-1-mediekortlæser** Bruges til hurtig og praktisk visning og deling af digitale fotos, musik, videoer og dokumenter, som er gemt på hukommelseskort.

**BEMÆRK:** Computeren leveres med en plastikdummy installeret i mediekortpladsen. Dummyer beskytter ubenyttede pladser mod støv og andre partikler. Gem dummyen, og brug den, når der ikke er installeret et kort i pladsen. Dummyer fra andre computere passer muligvis ikke til denne computer.

# <span id="page-23-0"></span>**Funktioner set bagfra**

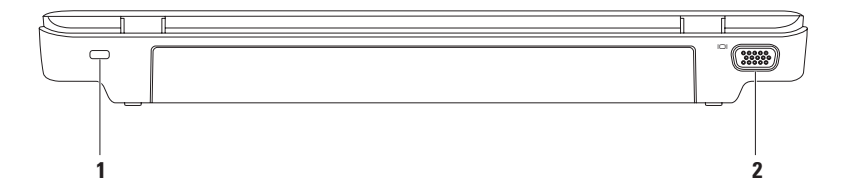

**1 Plads til sikkerhedskabel** — Bruges til at slutte et sikkerhedskabel til computeren.

**BEMÆRK:** Inden du køber et sikkerhedskabel, skal du kontrollere, at det passer ind i pladsen til sikkerhedskablet på computeren.

**2 VGA-stik** — Tilslutter en skærm eller en projektor.

# <span id="page-25-0"></span>**Funktioner på computerbasen og tastaturet**

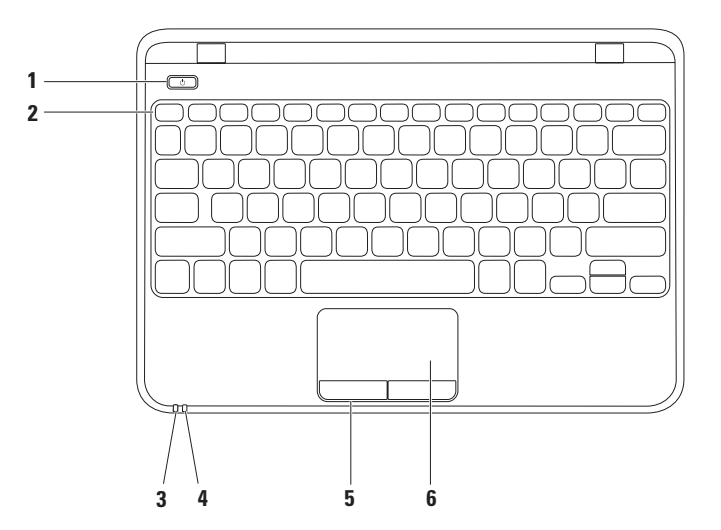

- **1 Tænd/sluk-knap**  Tænder eller slukker computeren, når der trykkes på den.
- **2 Række med funktionstaster** Denne række indeholder en tast til aktivering og deaktivering af den trådløse funktion, taster til justering af lysstyrken, multimedietaster og en tast til aktivering eller deaktivering af pegefeltet. Du kan finde flere oplysninger om multimedietasterne under "Multimedietaster" på side [30](#page-31-1).
- **3 Statusindikator for strøm/batteri** Viser strømtilstand og batteriets opladningsstatus. Hvis du vil have flere oplysninger om indikatoren for strøm/batteri, skal du se "Statuslys og -indikatorer" på side [26](#page-27-1).
- **4 Indikator for harddiskaktivitet**  Tændes, når computeren læser eller skriver data. En blinkende hvid indikator angiver aktivitet på harddisk.

**FORSIGTIG! I forbindelse med at undgå datatab bør du aldrig slukke computeren, mens indikatoren for aktivitet på harddisken blinker.**

- **5 Pegefeltknapper (2)**  Giver venstre- og højreklikfunktioner som på en mus.
- **6 Pegefelt**  Fungerer på samme måde som en mus og kan bruges til at bevæge markøren, trække eller flytte valgte elementer og venstreklikke ved klikke på overfladen.

**BEMÆRK!** Du kan aktivere eller deaktivere pegefeltet ved at trykke på  $\blacksquare$ -tasten i rækken med funktionstaster på tastaturet.

# <span id="page-27-1"></span><span id="page-27-0"></span>**Statuslys og indikatorer**

#### **Indikator for strøm/batteri**

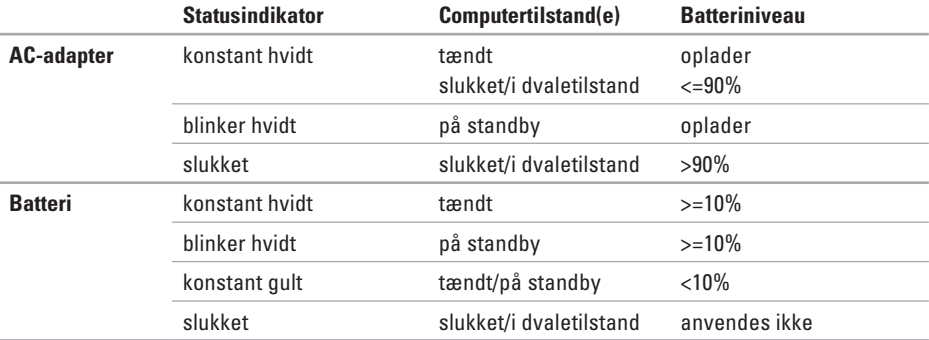

**BEMÆRK!** Batteriet oplades, når der er sluttet strøm til computeren via en AC-adapter.

**Sådan bruger du din bærbare Inspiron-pc** 

# <span id="page-29-0"></span>**Bevægelser på pegefeltet**

#### **Rul**

Bruges til at rulle gennem indhold. Rullefunktionen omfatter:

**Automatisk lodret rul — Giver dig mulighed for** at rulle op eller ned i det aktive vindue.

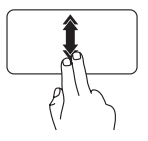

Flyt to fingre hurtigt op eller ned for at aktivere automatisk lodret rulning.

Tryk på pegefeltet for at stoppe automatisk rulning.

**Automatisk vandret rulning** — Giver dig mulighed for at rulle til venstre eller højre i det aktive vindue.

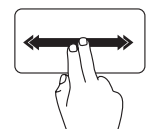

Flyt to fingre hurtigt til venstre eller højre for at aktivere automatisk vandret rulning.

Tryk på pegefeltet for at stoppe automatisk rulning.

## **Svip**

Bruges til at svippe indhold frem eller tilbage, afhængigt af svippets retning.

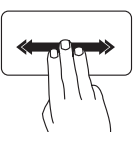

Flyt hurtigt tre fingre i den ønskede retning for at vende indhold i det aktive vindue.

**Sådan bruger du din bærbare Inspiron-pc** 

#### **Zoom**

Bruges til at gøre indholdet på skærmen større eller mindre. Zoomfunktionen omfatter:

**Klem** — Bruges til at zoome ind eller ud ved at flytte to fingre fra hinanden eller tættere på hinanden på pegefeltet.

Sådan zoomer du ind:

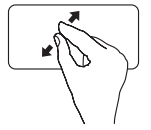

Flyt to fingre fra hinanden for at forstørre visningen af det aktive vindue.

Sådan zoomer du ud:

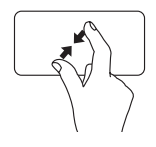

Flyt to fingre tættere på hinanden for at formindske visningen af det aktive vindue.

#### **Roter**

Bruges til at rotere det aktive indhold på skærmen. Rotationsfunktionen omfatter:

**Drej** — Bruges til at rotere aktivt indhold ved hjælp af to fingre, hvor den ene finger holdes på det samme sted, mens den anden finger roteres.

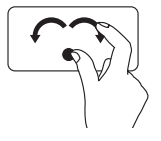

Mens tommelfingeren holdes stille, flyttes pegefingeren i en bue mod højre eller venstre for at dreje det valgte element med eller mod uret.

# <span id="page-31-1"></span><span id="page-31-0"></span>**Multimedietaster**

Multimedietasterne findes i rækken med funktionstaster på tastaturet. Du kan få adgang til multimediefunktionerne ved at trykke på den relevante tast. Du kan konfigurere multimedietasterne ved hjælp af Værktøjet **Systemopsætning (BIOS)** eller **Windows Mobilitetscenter**.

#### **Værktøjet System Setup (Systemopsætning) (BIOS)**

- **1.** Tryk på <F2> under POST (Power On Self Test) for at åbne værktøjet System Setup (BIOS).
- **2.** I **Function Key Behavior** (Funktionsmåde for funktionstast) skal du vælge **Multimedia** (Multimedier) eller **Function** (Funktion) (Inspiron 1120)

**Multimedia/Multimedia Key First** (Multimedier/Multimedietast først) — Dette er standardvalget. Tryk på en vilkårlig multimedietast for at udføre den tilhørende handling. Funktionstast: Tryk på <Fn> + den relevante funktionstast.

**Function/Function Key First** (Funktion/Funktionstast først) — Tryk på en vilkårlig funktionstast for at udføre den tilknyttede handling.

Multimedietast: Tryk på <Fn> og den ønskede multimedietast.

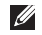

**BEMÆRK!** Valgmuligheden **Multimedia/Multimedia Key First** (Multimedier/Multimedietast først) er kun aktiv i operativsystemet.

#### **Windows Mobilitetscenter**

- **1.** Tryk på tasterne  $\langle 4 \rangle$  >  $\langle X \rangle$  for at starte Windows Mobilitets center.
- **2.** Vælg **Funktionstast** eller **Multimedietast** i rækken med **funktionstaster**.

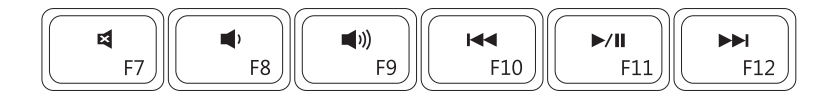

- $\blacksquare$
- $\blacksquare$
- 
- Slå lyden fra.  $\overline{A}$  Afspil det foregående spor eller kapitel.
- Skru ned for lyden **Afspil**, eller sæt på pause.
- $\blacktriangleright$  Skru op for Iyden.  $\blacktriangleright$  Afspil det næste spor eller kapitel.

# <span id="page-33-0"></span>**Skærmfunktioner**

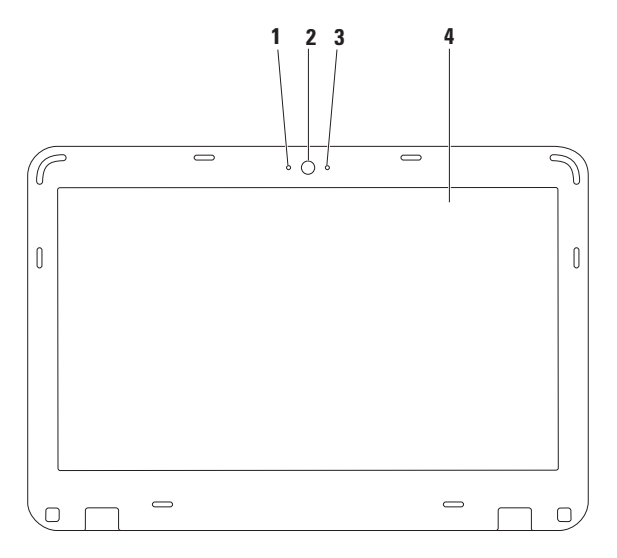

- **Digital mikrofon**  Leverer kvalitetslyd til videokonferencer og stemmeoptagelse.
- **Kamera** Indbygget kamera til optagelse af video, konferencer og chat.
- **Indikator for kameraaktivitet** Angiver, om kameraet er tændt eller slukket.
- **Skærm**  Hvis du vil have flere oplysninger om skærme, skal du se *Dell Teknologiguide* på din harddisk eller på **support.dell.com/manuals**.

# <span id="page-35-1"></span><span id="page-35-0"></span>**Fjernelse og genmontering af batteriet**

- **ADVARSEL! Inden du går i gang med fremgangsmåderne i dette afsnit, skal du følge de sikkerhedsanvisninger, der fulgte med computeren.**
- **ADVARSEL: Brug af et inkompatibelt batteri øger risikoen for brand eller eksplosion. Brug altid kun et originalt batteri fra Dell. Brug ikke batterier fra andre computere.**
- **ADVARSEL: Før du fjerner batteriet, skal du lukke computeren og fjerne eksterne kabler (inklusive AC-adapteren).**

Sådan fjerner du batteriet:

- **1.** Sluk computeren, og vend den om.
- **2.** Skub batterilåsen og batteriudløseren til den åbne position.
- **3.** Skub batteriet ud af rummet.

Sådan genmonterer du batteriet:

- **1.** Skub batteriet ind i rummet, indtil det klikker på plads.
- **2.** Skub batterilåsen til den låste position.
**Sådan bruger du din bærbare Inspiron-pc** 

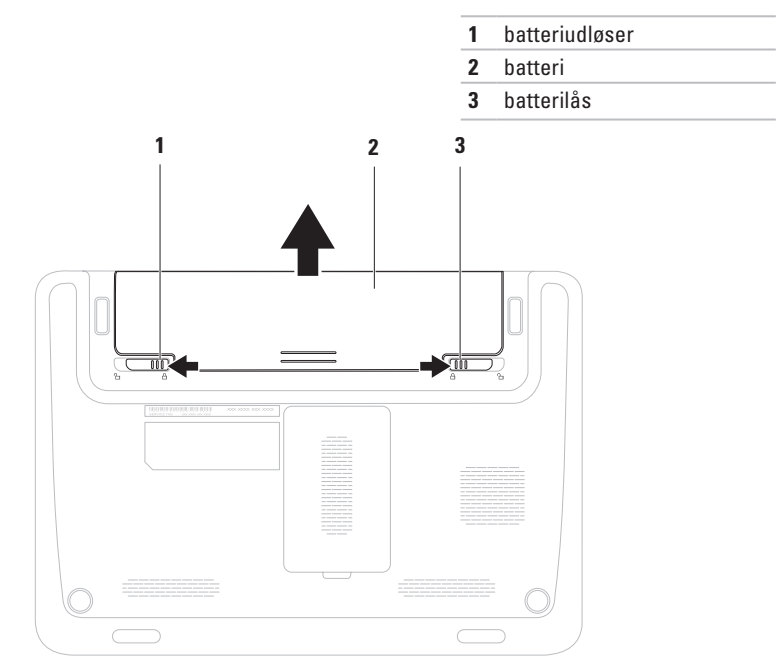

### **Softwarefunktioner**

**BEMÆRK!** Du kan finde flere oplysninger  $\mathscr{Q}$ om de funktioner, som beskrives i dette afsnit, i *Dell Teknologiguide* på harddisken eller på **support.dell.com/manuals**.

#### **Produktivitet og kommunikation**

Du kan bruge computeren til at fremstille præsentationer, brochurer, lykønskningskort, foldere og regneark. Du kan også redigere og vise digitale fotografier og billeder. Din indkøbsordre indeholder oplysninger om, hvilken software der er installeret på computeren.

Når du har oprettet forbindelse til internettet, kan du få adgang til websteder, oprette en e-mail-konto samt uploade og downloade filer.

#### **Underholdning og multimedier**

**BEMÆRK!** Din computer har ikke et  $\mathscr N$ indbygget optisk drev. Brug et eksternt optisk drev eller en anden lagringsenhed til de procedurer, der involverer en disk.

Du kan bruge computeren til at se videoer, spille spil, oprette dine egne cd'er/dvd'er samt lytte til musik og radiostationer på internettet.

Du kan hente eller kopiere billeder og videofiler fra bærbare enheder, f.eks. digitalkameraer og mobiltelefoner. Valgfri softwareprogrammer gør det muligt for dig at organisere og oprette musik- og videofiler, som kan optages på diske, gemmes på bærbare produkter, f.eks. MP3-afspillere og håndholdte underholdningsenheder, eller afspilles og vises direkte på tv-enheder, projektorer og hjemmebiografudstyr.

# **Dell Dock**

Dell Dock er en gruppe af ikoner, som giver nem adgang til ofte anvendte programmer, filer og mapper. Du kan tilpasse Dock ved at:

- • Tilføje eller fjerne ikoner
- • Gruppere relaterede ikoner i kategorier
- • Ændre farven og placeringen af docken
- • Ændre ikonernes funktionsmåde

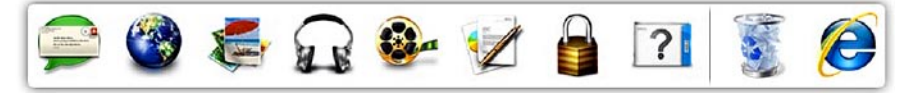

### **Tilføjelse af en kategori**

- **1.** Højreklik på docken, klik på **Add** (Tilføj)→ **Category** (Kategori). Vinduet **Add/Edit Category** (Tilføj/rediger kategori) vises.
- **2.** Angiv en titel på kategorien i feltet **Title** (Titel).
- **3.** Vælg et ikon til kategorien i boksen **Select an image:** (Vælg et billede:) .
- **4.** Klik på **Save** (Gem).

#### **Tilføjelse af et ikon**

Træk ikonet til docken eller til en kategori, og slip det.

#### **Fjernelse af en kategori eller et ikon**

- **1.** Højreklik på kategorien eller ikonet på docken, og klik på **Delete shortcut** (Slet genvej) eller **Delete category** (Slet kategori).
- **2.** Følg vejledningen på skærmen.

#### **Tilpasning af docken**

- **1.** Højreklik på docken, og klik på **Advanced Setting...** (Avanceret indstilling...).
- **2.** Tilpas docken ved at vælge den ønskede valgmulighed.

## **Dell DataSafe Online Backup**

**BEMÆRK!** Dell DataSafe Online er muligvis ikke tilgængelig i alle områder.

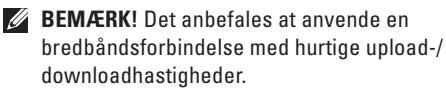

Dell DataSafe Online er en automatisk service til sikkerhedskopiering og gendannelse, som hjælper med at beskytte dine data og andre vigtige filer mod katastrofale hændelser, f.eks. tyveri, brand eller naturkatastrofer. Du kan få adgang til Dell DataSafe Online på din computer ved hjælp af en konto med en tilhørende -adgangskode.

Du kan finde flere oplysninger på **delldatasafe.com**. Sådan planlægger du sikkerhedskopiering:

- **1.** Dobbeltklik på ikonet for Dell DataSafe Online på proceslinjen.
- **2.** Følg vejledningen på skærmen.

# <span id="page-40-0"></span>**Problemløsning**

Dette afsnit indeholder oplysninger om fejlfinding af problemer på computeren. Hvis du ikke kan løse problemet ved hjælp af de efterfølgende anvisninger, kan du finde flere oplysninger under "Brug af supportværktøjer" på side [45](#page-46-0) eller "Kontakt Dell" på side [67.](#page-68-0)

**ADVARSEL! Kun uddannet servicepersonale må fjerne computerens dæksel. Se Servicehåndbog på support.dell.com/manuals for at få udvidet servicevejledning.**

# **Bipkoder**

Computeren kan udsende en serie af bip under start, hvis der er fejl eller problemer. Denne række bip, også kaldet en bipkode, identificerer et problem. Skriv bipkoden ned, og kontakt Dell (se "Kontakt Dell" på side [67](#page-68-0)).

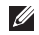

**BEMÆRK!** Hvis du vil udskifte dele, kan du finde flere oplysninger i servicehåndbogen på **support.dell.com/manuals**.

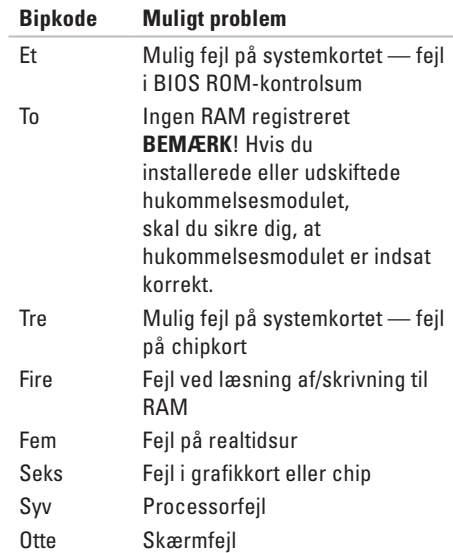

## **Netværksproblemer**

#### **Trådløse forbindelser**

#### **Hvis den trådløse netværksforbindelse afbrydes** —

Den trådløse router er offline, eller den trådløse funktion på computeren er deaktiveret.

- • Kontroller, at den trådløse router er tændt og sluttet til datakilden (kabelmodem eller netværkshub).
- • Kontroller, at den trådløse funktion på computeren er aktiveret (se "Aktiver eller deaktiver den trådløse funktion" på side [14\)](#page-15-0).
- • Opret forbindelse til den trådløse router igen (se "Opsætning af en trådløs forbindelse" på side [16\)](#page-17-0).
- • Den trådløse forbindelse er muligvis blokeret eller afbrudt på grund af Interferens. Prøv at flytte computeren tættere på den trådløse router.

### **Kabelbaserede forbindelser**

**Hvis netværksforbindelsen afbrydes** — Kablet sidder løst eller er beskadiget.

- • Kontroller, at kablet er tilsluttet, og at det ikke er beskadiget.
- • Forbindelsesindikatoren på det integrerede netværksstik gør det muligt at kontrollere, at forbindelsen fungerer, samt at få vist oplysninger om status:
	- Grøn Der er en god forbindelse mellem et 10 Mbps netværk og computeren.
	- Gul Der er en god forbindelse mellem et 100 Mbps netværk og computeren.
	- Slukket Computeren kan ikke finde en fysisk forbindelse til netværket. Hvis du har brug for hjælp, kan du kontakte din netværksadministrator eller internetudbyder.
- **BEMÆRK!** Forbindelsesindikatoren  $\overline{\mathscr{M}}$ på netværksstikket viser kun status for den kabelbaserede forbindelse. Forbindelsesindikatoren angiver ikke status for trådløse forbindelser.

### **Problemer med strøm**

**Hvis strømindikatoren er slukket** — Computeren er enten slukket, i dvaletilstand eller modtager ikke strøm.

- • Tryk på tænd/sluk-knappen. Computeren genoptager normal drift, hvis den er slukket eller i dvaletilstand.
- • Sæt AC-adapteren i strømstikket på computeren og i stikkontakten.
- • Hvis AC-adapteren er sluttet til en stikdåse, skal du kontrollere, at stikdåsen er sluttet til en stikkontakt, og at der er tændt for den.
- • Omgå midlertidigt strømbeskyttelsesenheder, strømskinner og forlængerledninger for at kontrollere, at computeren tændes, som den skal.
- • Kontroller, at stikkontakten virker, ved at teste den med et andet apparat, f.eks. en lampe.

• Kontroller AC-adapterens tilslutninger. Hvis AC-adapteren har en indikator, skal du kontrollere, at indikatoren er tændt.

**Hvis strøm-/batteriindikatoren blinker hvidt eller lyser konstant hvidt, og computeren ikke reagerer** — Computeren er enten slukket, i standby- eller dvaletilstand, eller skærmen reagerer muligvis ikke.

- • Tryk på en tast på tastaturet, flyt den tilsluttede mus eller en finger i pegefeltet, eller tryk på tænd/sluk-knappen for at genoptage normal drift.
- • Hvis skærmen ikke svarer, skal du trykke på tænd/sluk-knappen, indtil computeren slukkes, og derefter tænde den igen.
- • Hvis problemet fortsætter, kan du kontakte Dell (se "Kontakt Dell" på side [67](#page-68-0)).

**Hvis du oplever interferens, som forhindrer modtagelse på computeren** — Et uønsket signal afbryder eller blokerer andre signaler og skaber interferens. Mulige årsager til forstyrrelse omfatter:

- • Strøm-, tastatur- og museforlængerledninger.
- • Der er sluttet for mange enheder til en strømskinne.
- • Der er sluttet flere strømskinner til den samme stikkontakt.

# **Problemer med hukommelse**

#### **Hvis der vises en meddelelse om utilstrækkelig hukommelse** —

- • Gem og luk alle åbne filer, og afslut alle åbne programmer, som du ikke bruger, for at se, om det løser problemet.
- • Du kan finde oplysninger om minimumkravene til hukommelse i dokumentationen til softwaren. Installer eventuelt yderligere hukommelse (se *Servicehåndbogen* på **support.dell.com/manuals**).
- • Sæt hukommelsesmodulerne i stikkene igen (se Servicehåndbogen på **support.dell.com/manuals**).
- • Hvis problemet fortsætter, kan du kontakte Dell (se "Kontakt Dell" på side [67](#page-68-0)).

#### **Hvis du oplever andre problemer med hukommelsen** —

- • Kør Dell Diagnostics (se "Dell Diagnostics" på side [49\)](#page-50-0).
- • Hvis problemet fortsætter, kan du kontakte Dell (se "Kontakt Dell" på side [67](#page-68-0)).

## <span id="page-44-0"></span>**Problemer med fastfrysning og software**

**Hvis computeren ikke starter** — Sørg for, at AC-adapteren er korrekt tilsluttet computeren og stikkontakten.

#### **Hvis et program holder op med at svare** —

Afslut programmet:

- **1.** Tryk på <Ctrl><Skift><Esc> samtidig.
- **2.** Klik på **Programmer**.
- **3.** Marker det program, der er holdt op med at svare.
- **4.** Klik på **Afslut job**.

**Hvis et program går ned gentagne gange** — Se dokumentationen til softwaren. Fjern eventuelt programmet, og installer det igen.

 $\mathbb{Z}$ 

**BEMÆRK!** Software indeholder normalt installationsoplysninger i dokumentationen eller på cd'en.

**Hvis computeren holder op med at svare, eller der vises et ensfarvet blåt skærmbillede** —

#### **FORSIGTIG! Du kan miste data, hvis du ikke kan udføre en nedlukning af operativsystemet.**

Hvis systemet ikke svarer, når du trykker på en tast på tastaturet eller bevæger musen, skal du holde tænd/sluk-knappen inde i 8-10 sekunder, indtil computeren slukkes, og derefter tænde computeren igen.

#### **Et program er udviklet til en tidligere udgave af Microsoft® Windows®-operativsystemet** —

Kør guiden Programkompatibilitet. Guiden Programkompatibilitet konfigurerer et program, så det kører i et miljø, der svarer til en tidligere version af et Microsoft Windowsoperativsystemmiljø.

Sådan kører du guiden Programkompatibilitet:

- **1.** Klik på **Start** → **Kontrolpanel**→ **Programmer**→ **Brug programmer, der er udviklet til tidligere versioner af Windows**.
- **2.** Klik på **Næste** på velkomstsskærmbilledet.
- **3.** Følg vejledningen på skærmen.

#### **Hvis du oplever andre softwareproblemer** —

- • Start med at sikkerhedskopiere dine filer.
- • Undersøg harddisken eller cd'erne for virus ved hjælp af et virusscanningsprogram.
- • Gem og luk alle åbne filer eller programmer, og luk ned for computeren via **Start** -menuen
- • Se dokumentationen til softwaren, eller kontakt softwareproducenten for at få oplysninger om fejlfinding:
	- Kontroller, at programmet er kompatibelt med det operativsystem, der er installeret på computeren.
	- Kontroller, at computeren opfylder de minimumkrav til hardwaren, som er en forudsætning for at køre softwaren. Du kan finde flere oplysninger i dokumentationen til softwaren.
	- Kontroller, at programmet er installeret og konfigureret rigtigt.
	- Kontroller, at enhedsdriverne ikke er i konflikt med programmet.
	- Fjern eventuelt programmet, og installer det igen.

# <span id="page-46-0"></span>**Brug af supportværktøjer**

# **Dell Support Center**

**Dell Support Center** hjælper dig med at finde den service og support samt de systemspecifikke oplysninger, du har brug for.

Klik på ikonet på proceslinjen for at starte programmet.

Computerens modelnummer, servicekode, ekspresservicekode og kontaktoplysninger til service vises på startsiden for **Dell Support Center**.

Startsiden indeholder også links, som giver adgang til følgende:

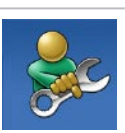

**Selvhjælp** (fejlfinding, sikkerhed, systemydeevne, netværk/internet, sikkerhedskopiering/ gendannelse og Windowsoperativsystem)

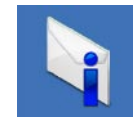

**Advarsler** (tekniske supportadvarsler, som er relevante for computeren)

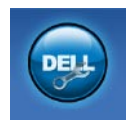

**Assistance fra Dell** (teknisk support med DellConnect™, kundeservice, undervisning og selvstudier, praktisk hjælp med Solution Station™ og onlinescanning med PC CheckUp)

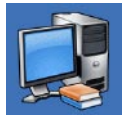

**Om dit system** (systemdokumentation, garantioplysninger, systemoplysninger opgraderinger og tilbehør)

Du kan få flere oplysninger om **Dell Support Center** og de tilgængelige supportværktøjer ved at klikke på fanen **Services** på **support.dell.com**.

# <span id="page-47-0"></span>**My Dell Downloads**

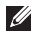

**BEMÆRK!** My Dell Downloads er muligvis ikke tilgængelig i alle områder.

Nogle af de programmer, som er forudinstalleret på din nye computer, omfatter ikke en sikkerhedskopierings-cd eller -dvd. Disse programmer er tilgængelige på My Dell Downloads. På dette websted kan du hente tilgængelige programmer med henblik på geninstallation eller oprettelse af et separat sikkerhedskopieringsmedie.

Sådan tilmelder du dig og bruger My Dell Downloads:

- **1.** Gå til **downloadstore.dell.com/media**.
- **2.** Følg vejledningen på skærmen for at tilmelde dig og hente programmet.
- **3.** Geninstaller softwaren, eller opret et sikkerhedskopieringsmedie til fremtidig brug.

# **Systemmeddelelser**

Hvis der er et problem med eller en fejl på pc'en, viser den muligvis en systemmeddelelse, som kan hjælpe dig med at finde årsagen og den handling, der er nødvendig for at løse problemet.

**BEMÆRK!** Hvis den meddelelse, der vises, ikke findes i de følgende eksempler, skal du se dokumentationen til operativsystemet eller til det program, der kørte, da meddelelsen blev vist. Du kan også se *Dell Teknologiguide* på harddisken eller på **support.dell.com/manuals** eller se "Kontakt Dell" på side [67](#page-68-0) for at få hjælp.

**Alert! (Alarm) Previous attempts at booting this system have failed at checkpoint [nnnn] (Tidligere forsøg på at genstarte systemet er fejlet ved kontrolpunkt [nnnn]). For help in resolving this problem, please note this checkpoint and contact Dell Technical Support** (Skriv kontrolpunktet ned, og kontakt Dells tekniske support, hvis du har brug for hjælp til at løse dette problem) — Computeren kunne ikke fuldføre startrutinen tre gange efter hinanden på grund af den samme fejl. Kontakt Dell (se "Kontakt Dell" på side [67\)](#page-68-0) for at få hjælp.

#### **CMOS checksum error (fejl i CMOS-**

**kontrolsum)** — Mulig fejl på systemkortet, eller RTC-batteriet er næsten løbet tør for strøm. Udskift batteriet (se *Servicehåndbog* på **support.dell.com/manuals)**. Kontakt Dell (se "Kontakt Dell" på side [67\)](#page-68-0) for at få hjælp.

**Hard-disk drive failure (fejl på harddiskdrev)** — Mulig harddiskfejl under POST. Kontakt Dell (se "Kontakt Dell" på side [67\)](#page-68-0) for at få hjælp.

**Hard-disk drive read failure (Fejl ved læsning fra harddisk)** — Mulig harddiskfejl under starttest af harddisk. Kontakt Dell (se "Kontakt Dell" på side [67](#page-68-0)) for at få hjælp.

**CPU fan failure (Fejl i CPU-blæser)** — Der er opstået en fejl i CPU-blæseren. Udskift CPUblæseren (se Servicehåndbog på **support.dell.com/manuals)**.

**Keyboard failure (Tastaturfejl)** — Tastaturfejl eller løst kabel.

Du kan finde oplysninger om, hvordan du udskifter tastaturet, i *servicehåndbogen* på **support.dell.com/manuals**.

**No boot device available (Ingen startenhed** 

**tilgængelig)** — Der er ingen startpartition på harddisken, harddiskens kabel er løst, eller der findes ingen startenhed.

- Hvis du bruger harddisken som startenhed. skal du kontrollere, at kablerne er tilsluttet, og at drevet er installeret korrekt og partitioneret som startenhed.
- • Start systemopsætning, og sørg for, at startsekvensens oplysninger er korrekte (se *Dell Teknologiguide*, som findes på computerens harddisk eller på **support.dell.com/manuals**).

**No timer tick interrupt (Ingen afbrydelse af timertaktslag)** — Der er muligvis en funktionsfejl i en chip på systemkortet, eller der er muligvis fejl på bundkortet. Kontakt Dell (se "Kontakt Dell" på side [67\)](#page-68-0) for at få hjælp.

**USB over current error (USB-strømfejl)** — Fjern USB-enheden. USB-enheden skal bruge mere strøm for at fungere korrekt. Slut en ekstern strømkilde til USB-enheden. Hvis enheden har to USB-kabler, kan du også tilslutte begge kabler.

**CAUTION - Hard Drive SELF MONITORING SYSTEM has reported that a parameter has exceeded its normal operating range (FORSIGTIG! – Harddiskens SELVOVERVÅGNINGSSYSTEM har rapporteret, at en parameter har overskredet sit normale driftsområde). Dell recommends that you back up your data regularly (Dell anbefaler, at du sikkerhedskopierer dine data med jævne mellemrum). A parameter out of range may or may not indicate a potential hard drive problem (En parameter uden for sit område angiver muligvis et potentielt harddiskproblem)** — S.M.A.R.T-fejl, mulig fejl på harddiskdrev. Kontakt Dell (se "Kontakt Dell" på side [67](#page-68-0)) for at få hjælp.

### **Hardware Troubleshooter (Hardwarefejlfinding)**

Hvis en enhed enten ikke findes under installation af operativsystemet eller findes, men er forkert konfigureret, kan du bruge **Hardware troubleshooter** (Hardwarefejlfinding) til at løse inkompatibiliteten.

Sådan starter du Hardware Troubleshooter:

- **1.** Klik på **Start**  $\bigoplus$   $\rightarrow$  **Hiælp og support.**
- **2.** Skriv hardware troubleshooter (hardwarefejlfinding) i søgefeltet, og tryk på <Enter> for at starte søgningen.
- **3.** Vælg den valgmulighed, der bedst beskriver problemet, på listen med søgeresultaterne, og udfør de resterende fejlfindingstrin.

## <span id="page-50-0"></span>**Dell Diagnostics**

Hvis du oplever et problem med computeren, skal du udføre de fejlfindingstrin, der er beskrevet under "Problemer med fastfrysning og software" på side [43](#page-44-0), og køre Dell Diagnostics, før du kontakter Dell for at få teknisk assistance.

 $\mathscr N$ 

**BEMÆRK!** Dell Diagnostics fungerer kun på Dell-computere.

**BEMÆRK!**Disken Drivers and Utilities  $\mathscr{U}$ (Drivere og værktøjer) følger muligvis ikke med computeren.

Kontroller, at den enhed, du vil teste, vises i System Setup (Systemopsætning) og er aktiv. Tryk på <F2> under POST (Power On Self Test) for at åbne værktøjet System Setup (BIOS).

Start Dell Diagnostics fra harddisken eller fra disken Drivers and Utilities (Drivere og værktøjer).

#### **Start af Dell Diagnostics fra harddisken.**

Dell Diagnostics findes på en skjult partition med diagnosticeringsværktøjet på harddisken.

- **BEMÆRK!** Hvis der ikke vises noget  $\mathscr{U}$ skærmbillede på computeren, skal du kontakte Dell (se "Kontakt Dell" på side [67](#page-68-0)).
- **1.** Kontroller, at computeren er sluttet til en stikkontakt, som fungerer korrekt.
- **2.** Tænd (eller genstart) computeren.
- **3.** Tryk på <F12>, så snart DELL™-logoet vises. Vælg **Diagnostics** fra startmenuen, og tryk på <Enter>. Dette kan starte PSA (Pre-Boot System Assessment) på computeren.
- **BEMÆRK!** Hvis du venter for længe, og operativsystemlogoet vises, skal du fortsætte med at vente, indtil du får vist skrivebordet i Microsoft® Windows®, og derefter lukke computeren og prøve igen.
- **BEMÆRK!** Hvis du får vist en meddelelse om, at der ikke blev fundet en partition med diagnosticeringsværktøjet, skal du køre Dell Diagnostics fra disken Drivers and Utilities (Drivere og værktøjer).

Hvis PSA startes:

- a. PSA begynder at køre test.
- b. Hvis PSA'en fuldføres, vises følgende meddelelse: "No problems have been found with this system so far (Der blev ikke fundet problemer med dette system indtil videre). Do you want to run the remaining memory tests? (Vil du gerne køre de resterende hukommelsestest?). This will take about 30 minutes or more (Dette tager 30 minutter eller mere). Do you want to continue? (Vil du fortsætte?) (Recommended) (Anbefales)".
- c. Hvis du oplever hukommelsesproblemer, skal du trykke på <y>, ellers skal du trykke på <n>. Den følgende meddelelse vises: "Booting Dell Diagnostic Utility Partition (Partitionen med værktøjet Dell Diagnostic startes). Press any key to continue (Tryk på en vilkårlig tast for at fortsætte)".
- d. Tryk på en vilkårlig tast for at åbne vinduet **Choose An Option** (Vælg en indstilling).

Hvis PSA ikke startes:

Tryk på en vilkårlig tast for at starte Dell Diagnostics fra partitionen med diagnosticeringsværktøj på harddisken, og gå til vinduet **Choose An Option** (Vælg en indstilling).

**4.** Vælg den test, du vil køre.

**5.** Hvis der opstår problemer under en test, vises der en meddelelse med fejlkoden og en beskrivelse af problemet på skærmen. Skriv fejlkoden og beskrivelsen af problemet ned, og kontakt Dell (se "Kontakt Dell" på side [67](#page-68-0)).

- **BEMÆRK!** Computerens servicekode vises øverst i hvert testskærmbillede. Servicekoden hjælper dig med at identificere computeren, når du kontakter Dell.
- **6.** Når testene er fuldført, skal du lukke testskærmen og vende tilbage til vinduet **Choose An Option** (Vælg en indstilling).
- **7.** Klik på **Exit** (Afslut) for at lukke Dell Diagnostics og genstarte computeren.

### **Start af Dell Diagnostics fra disken Drivers and Utilities (Drivere og værktøjer)**

- **BEMÆRK!**Disken Drivers and Utilities (Drivere og værktøjer) følger muligvis ikke med computeren.
- **BEMÆRK!** Din computer har ikke et indbygget optisk drev. Brug et eksternt optisk drev eller en anden lagringsenhed til de procedurer, der involverer en disk.
- **1.** Indsæt disken Drivers and Utilities (Drivere og værktøjer).
- **2.** Luk computeren, og genstart den derefter. Når DELL-logoet vises, skal du omgående trykke på <F12>.
- **BEMÆRK!** Hvis du venter for længe, og operativsystemlogoet vises, skal du fortsætte med at vente, indtil du får vist skrivebordet i Microsoft® Windows®, og derefter lukke computeren og prøve igen.
- - **BEMÆRK!** De næste trin ændrer kun startsekvensen denne ene gang. I forbindelse med den næste start starter computeren i overensstemmelse med de enheder, der er angivet i System Setup (Systemopsætning).
- **3.** Når listen med startenheder vises, skal du fremhæve **CD/DVD/CD-RW** og trykke på <Enter>.
- **4.** Vælg indstillingen **Boot from CD-ROM** (Start fra cd-rom) i menuen, som vises, og tryk på  $\epsilon$ Enters
- **5.** Skriv 1 for at starte cd-menuen, og tryk på <Enter> for at fortsætte.
- **6.** Vælg **Run the 32 Bit Dell Diagnostics** (Kør 32-bit Dell Diagnostics) på den nummererede liste. Hvis der er angivet flere versioner, skal du vælge den version, som er relevant for computeren.
- **7.** Vælg den test, du vil køre.
- **8.** Hvis der opstår problemer under en test, vises der en meddelelse med fejlkoden og en beskrivelse af problemet på skærmen. Skriv fejlkoden og beskrivelsen af problemet ned, og kontakt Dell (se "Kontakt Dell" på side [67](#page-68-0)).
- **BEMÆRK!** Computerens servicekode vises øverst i hvert testskærmbillede. Servicekoden hjælper dig med at identificere computeren, når du kontakter Dell.
- **9.** Når testene er fuldført, skal du lukke testskærmen og vende tilbage til vinduet **Choose An Option** (Vælg en indstilling).
- **10.** Hvis du vil afslutte Dell Diagnostics og genstarte computeren, skal du klikke på **Exit** (Afslut).
- 11. Fiern disken *Drivers and Utilities* (Drivere og værktøjer).

# **Gendannelse af operativsystemet**

Du kan gendanne operativsystemet på computeren ved at benytte en af følgende fremgangsmåder:

**FORSIGTIG! Hvis du bruger Dell Factory Image Restore eller disken med operativsystemet, slettes alle datafiler på computeren permanent. Det anbefales, at du sikkerhedskopierer datafilerne, før du bruger disse muligheder.**

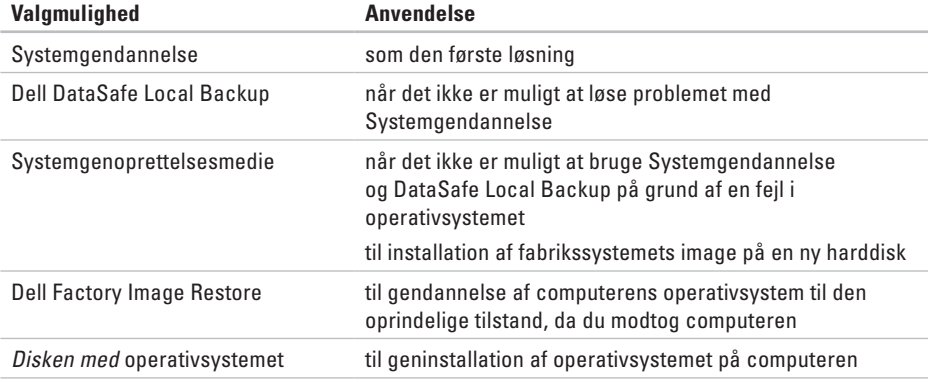

**BEMÆRK!** Disken med operativsystemet følger muligvis ikke med computeren.

## **Systemgendannelse**

Windows-operativsystemerne giver mulighed for systemgendannelse, hvilket gør det muligt at returnere computeren til en tidligere driftstilstand (uden at datafilerne bliver påvirket), hvis ændringer af hardware, software eller andre systemindstillinger har efterladt computeren i en uønsket driftstilstand. Det er muligt at fortryde alle ændringer, som foretages på computeren ved hjælp af Systemgendannelse.

**FORSIGTIG! Tag sikkerhedskopier af dine datafiler regelmæssigt. Systemgendannelse overvåger eller gendanner ikke dine datafiler.**

### **Start af Systemgendannelse**

- **1.** Klik på **Start**.
- **2.** Skriv Systemgendannelse i søgefeltet, og tryk på <Enter>.

**BEMÆRK!** Vinduet **Brugerkontokontrol** vises muligvis. Hvis du har administratorrettigheder til computeren, skal du klikke på **Fortsæt**. Ellers skal du kontakte administratoren for at fortsætte med den ønskede handling.

**3.** Klik på **Næste**, og følg vejledningen på skærmen.

Hvis det ikke er muligt at løse problemet med Systemgendannelse, kan du fortryde den seneste systemgendannelse.

#### **Sådan fortryder du den seneste systemgendannelse**

- **BEMÆRK!** Inden du fortryder den seneste systemgendannelse, skal du gemme og lukke alle åbne filer samt lukke alle programmer. Undlad at ændre, åbne eller slette filer eller programmer, før systemgendannelsen er fuldført.
- **1.** Klik på **Start**.
- **2.** Skriv Systemgendannelse i søgefeltet, og tryk på <Enter>.
- **3.** Klik på **Fortryd min seneste gendannelse**, klik på **Næste**, og følg vejledningen på skærmen.

### <span id="page-56-0"></span>**Dell DataSafe Local Backup**

- **FORSIGTIG! Når du bruger Dell DataSafe Local Backup, slettes eventuelle programmer og drivere, du har installeret på computeren, siden du modtog den, permanent. Opret et sikkerhedskopieringsmedie med de programmer, du har brug for at installere på computeren, før du bruger Dell DataSafe Local Backup. Brug kun Dell DataSafe Local Backup, hvis det ikke er muligt at løse problemet med operativsystemet ved hjælp af Systemgendannelse.**
	- **FORSIGTIG! Selvom Dell DataSafe Local Backup er udviklet til at bevare datafilerne på computeren, anbefales det, at du opretter en sikkerhedskopi af dine datafiler, før du bruger Dell DataSafe Local Backup.**
- 

**BEMÆRK!** Dell DataSafe Local Backup er muligvis ikke tilgængelig i alle områder.

**BEMÆRK!** Hvis Dell DataSafe Local  $\mathscr{M}$ Backup ikke findes på computeren, kan du gendanne operativsystemet ved hjælp af Dell Factory Image Restore (se "Dell Factory Image Restore" på side [58\)](#page-59-0).

Med Dell DataSafe Local Backup kan du gendanne harddisken til den oprindelige driftstilstand, som computeren havde, da du købte den, uden at slette datafilerne.

Med Dell DataSafe Local Backup kan du gøre følgende:

- • Sikkerhedskopiere computeren og gendanne den til en tidligere driftstilstand
- • Oprette systemgenoprettelsesmedier

#### **Dell DataSafe Local Backup Basic**

Sådan gendanner du fabrikssystemets image uden at påvirke datafilerne:

- **1.** Sluk computeren.
- **2.** Fjern alle enheder (f.eks. USB-drev eller printer), som er sluttet til computeren, og fjern eventuel ny intern hardware, du har tilføjet.
- **3.** Tænd computeren.
- **BEMÆRK!** Fjern ikke AC-adapteren. <u>U</u>
- **4.** Når DELL™ -logoet vises, skal du trykke på <F8> adskillige gange for åbne vinduet **Avancerede startindstillinger**.

**BEMÆRK!** Hvis du venter for længe, og operativsystemlogoet vises, skal du fortsætte med at vente, indtil du får vist skrivebordet i Microsoft® Windows®, og derefter lukke computeren og prøve igen.

- **5.** Vælg **Reparer computeren**.
- **6.** Vælg **Indstillinger for Dell Factory Image Recovery og DataSafe**, og følg vejledningen på skærmen.
- **BEMÆRK!** Gendannelsesprocessen kan tage en time eller mere, afhængig af størrelsen på de data, der skal gendannes.
- $\mathscr{M}$

**BEMÆRK!** Du kan finde flere oplysninger i vidensbaseartikel 353560 på **support.dell.com**.

### **Opgradering til Dell DataSafe Local Backup Professional**

**BEMÆRK!** Dell DataSafe Local Backup Professional er muligvis installeret på computeren, hvis du har bestilt det i forbindelse med købet af computeren.

Dell DataSafe Local Backup Professional har en række ekstra funktioner, som du kan bruge til følgende:

- • Sikkerhedskopiering og gendannelse af computeren baseret på filtyper
- • Sikkerhedskopiering af filer til en lokal lagerenhed
- • Planlagte automatiske sikkerhedskopieringer

Sådan opgraderer du til Dell DataSafe Local Backup Professional

- **1.** Dobbeltklik på ikonet for Dell DataSafe Local Backup **på proceslinjen**.
- **2.** Klik på **Upgrade Now!** (Opgrader nu!).
- **3.** Følg vejledningen på skærmen for at fuldføre opgraderingen.

### <span id="page-58-0"></span>**Systemgenoprettelsesmedie**

**FORSIGTIG! Selvom** 

**systemgenoprettelsesmediet er udviklet til at bevare datafilerne på computeren, anbefales det, at du opretter en sikkerhedskopi af dine datafiler, før du bruger systemgenoprettelsesmediet.**

Med systemgenoprettelsesmediet, som du har oprettet ved hjælp af Dell DataSafe Local Backup, kan du gendanne harddisken til den oprindelige driftstilstand, som den havde, da du købte computeren, uden at datafilerne på computeren påvirkes.

Brug systemgenoprettelsesmediet i følgende tilfælde:

- En fejl i operativsystemet bevirker, at det ikke er muligt at bruge de genoprettelsesfunktioner, der er installeret på computeren
- • En fejl på harddisken bevirker, at det ikke er muligt at gendanne data

Sådan gendanner du fabrikssystemets image på computeren ved hjælp af systemgenoprettelsesmediet:

- **1.** Indsæt disken eller USB-nøglen til systemgenoprettelse, og genstart computeren.
- **2.** Tryk på <F12>, så snart DELL™-logoet vises.
- **BEMÆRK!** Hvis du venter for længe. og operativsystemlogoet vises, skal du fortsætte med at vente, indtil du får vist skrivebordet i Microsoft® Windows®, og derefter lukke computeren og prøve igen.
- **3.** Vælg den relevante startenhed på listen, og tryk på <Enter>.
- **4.** Følg vejledningen på skærmen for at fuldføre gendannelsesprocessen.

### <span id="page-59-0"></span>**Dell Factory Image Restore**

- **FORSIGTIG! Når du bruger Dell Factory Image Restore, slettes alle data på harddisken permanent, og eventuelle programmer og drivere, du har installeret, efter at du modtog computeren, fjernes. Det anbefales, at du sikkerhedskopierer dataene, før du bruger denne mulighed. Brug kun Dell Factory Image Restore, hvis det ikke var muligt at løse problemet med operativsystemet ved hjælp af Systemgendannelse.**
- 
- **BEMÆRK!** Dell Factory Image Restore er muligvis ikke tilgængelig i visse lande eller på visse computere.
- **BEMÆRK!** Hvis Dell Factory Image Restore ikke findes på computeren, kan du gendanne operativsystemet ved hjælp af Dell DataSafe Local Backup (se "Dell DataSafe Local Backup" på side [55](#page-56-0)).

Brug kun Dell Factory Image Restore som sidste udvej til gendannelse af operativsystemet. Med denne mulighed gendannes harddisken til den driftstilstand, den havde, da du købte computeren. Alle eventuelle programmer og filer, du har tilføjet, siden du modtog computeren (herunder datafiler), slettes permanent fra harddisken. Datafiler omfatter bl.a. dokumenter, regneark, e-mails, digitale fotos og musikfiler. Det anbefales, at du sikkerhedskopierer alle data, før du bruger Dell Factory Image Restore.

#### **Start af Dell Factory Image Restore**

- **1.** Tænd computeren.
- **2.** Når DELL™ -logoet vises, skal du trykke på <F8> adskillige gange for åbne vinduet **Avancerede startindstillinger**.
- **BEMÆRK!** Hvis du venter for længe, og operativsystemlogoet vises, skal du fortsætte med at vente, indtil du får vist skrivebordet i Microsoft® Windows®, og derefter lukke computeren og prøve igen.
- **3.** Vælg **Reparer computeren**. Vinduet **Indstillinger for systemgenoprettelse** vises.
- **4.** Vælg et tastaturlayout, og klik på **Next** (Næste).
- **5.** Du skal logge på som lokal bruger for at få adgang til genoprettelsesfunktionerne. Du får adgang til kommandoprompten ved at skrive administrator i feltet **Brugernavn** og derefter klikke på **OK**.
- **6.** Klik på **Dell Factory Image Restore** Velkomstsskærmbilledet **Dell Factory Image Restore** vises.
- **BEMÆRK!** Du skal muligvis vælge **Dell Factory Tools** og derefter **Dell Factory Image Restore**, afhængigt af din konfiguration.
- **7.** Klik på **Næste**. Skærmbilledet **Confirm Data Deletion** (Bekræft sletning af data) vises.
- **BEMÆRK!** Hvis du ikke vil fortsætte med  $\mathscr{M}$ Factory Image Restore, skal du klikke på **Cancel** (Annuller).

**8.** Klik på afkrydsningsfeltet for at bekræfte, at du ønsker at fortsætte med at genformatere harddisken og gendanne systemsoftwaren til standardindstillingerne, og klik derefter på **Next** (Næste).

Gendannelsesprocessen begynder og kan tage fem minutter eller mere. Der vises en meddelelse, når operativsystemet og de fabriksinstallerede programmer er blevet gendannet til standardindstillingerne.

**9.** Klik på **Udfør** for at genstarte computeren.

# **Sådan får du hjælp**

Hvis du oplever problemer med computeren, kan du diagnosticere problemet og udføre fejlfinding ved at benytte følgende fremgangsmåde:

- **1.** Du kan finde oplysninger og procedurer vedrørende problemer på computeren under "Løsning af problemer" på side [39](#page-40-0).
- **2.** Se Dell Teknologiguide på harddisken eller på **support.dell.com/manuals** for at få flere oplysninger om fejlfinding.
- **3.** Du kan finde en beskrivelse af fremgangsmåder for kørsel af Dell Diagnostics under "Dell Diagnostics" på side [49.](#page-50-0)
- **4.** Udfyld "Diagnosticeringstjekliste" på side [66](#page-67-0).
- **5.** Få hjælp til installation og fejlfindingsprocedurer i Dells omfattende udbud af onlineservices på Dell Support (**support.dell.com**). Du kan finde en mere omfattende oversigt over onlineservices fra Dell Support under "Onlineservices" på side [62](#page-63-0).
- **6.** Hvis du ikke kan løse problemet med de foregående trin, kan du finde flere oplysninger under "Inden du ringer" på side [65](#page-66-0).
- **BEMÆRK!** Ring til Dell Support fra en telefon ved siden af eller i nærheden af computeren, så supportmedarbejderen kan guide dig gennem eventuelle nødvendige procedurer.
- **BEMÆRK!** Dells ekspresservicekodesystem **I** er muligvis ikke tilgængeligt i alle lande.

Når Dells automatiske telefonsystem beder dig om det, skal du indtaste din ekspresservicekode, så samtalen omstilles direkte til den rette supportmedarbejder. Hvis du ikke har en ekspresservicekode, skal du åbne mappen **Dell Accessories** (Dell-tilbehør), dobbeltklikke på ikonet **Express Service Code** (Ekspresservicekode) og følge anvisningerne.

**BEMÆRK!** Nogle services er ikke altid tilgængelig alle steder uden for USA. Ring til din lokale Dell-repræsentant for at få oplysninger om tilgængeligheden.

### **Teknisk support og kundeservice**

Dells supportservice står til rådighed med svar på dine spørgsmål om Dell-hardware. Vores supportmedarbejdere bruger computerbaseret diagnosticering til at give hurtige og præcise svar.

Se "Inden du ringer" på side [65](#page-66-0), hvis du har brug for at kontakte Dells supportservice, og se derefter kontaktoplysningerne for dit område, eller gå til **support.dell.com**.

### **DellConnect**

DellConnect™ er et simpelt onlineadgangsværktøj, der gør en medarbejder fra Dells service og support i stand til at få adgang til din computer via en bredbåndsforbindelse, diagnosticere dit problem og reparere det hele, mens du overvåger det. Du kan finde flere oplysninger på **www.dell.com**/**DellConnect**.

## <span id="page-63-0"></span>**Onlineservices**

Du kan få mere at vide Dell-produkter og -services på følgende websteder:

- • **www.dell.com**
- • **www.dell.com/ap** (kun lande i Sydøstasien/ Stillehavsområdet)
- • **www.dell.com/jp** (kun Japan)
- • **www.euro.dell.com** (kun Europa)
- • **www.dell.com/la** (kun lande i Latinamerika og Caribien)
- • **www.dell.ca** (kun Canada)

Du kan få adgang til Dell Support via følgende websteder og e-mail-adresser:

### **Dell Support-websteder**

- • **support.dell.com**
- • **support.jp.dell.com** (kun Japan)
- • **support.euro.dell.com** (kun Europa)
- • **supportapj.dell.com** (kun asiatiske lande og Stillehavsområdet)

### **E-mail-adresser til Dell Support**

- • **mobile\_support@us.dell.com**
- • **support@us.dell.com**
- • **la-techsupport@dell.com** (kun lande i Latinamerika og Caribien)
- • **apsupport@dell.com** (kun asiatiske lande og Stillehavsområdet)

#### **E-mail-adresser til Dell-marketing og -salg**

- • **apmarketing@dell.com** (kun asiatiske lande og Stillehavsområdet)
- • **sales\_canada@dell.com** (kun Canada)

### **Anonym FTP (file transfer protocol)**

#### • **ftp.dell.com**

Log på med brugernavnet: anonymous, og brug din e-mail-adresse som adgangskode.

### **Automatisk ordrestatusservice**

Du kan se status på de Dell-produkter, du har bestilt, ved at gå til **support.dell.com** eller ved at ringe til den automatiske ordrestatusservice. Der afpilles en meddelelse, hvor du bliver bedt om at angive de nødvendige oplysninger til lokalisering og opfølgning på din ordre.

Hvis du har problemer med din ordre, f.eks. manglende dele, forkerte dele eller forkert fakturering, kan du kontakte Dells kundeservice. Sørg for at have din faktura eller følgeseddel ved hånden, når du ringer.

Du kan finde det telefonnummer, du skal ringe til i dit område, under "Kontakt Dell" på side [67](#page-68-0).

## **Produktoplysninger**

Hvis du har brug for oplysninger om yderligere produkter, der kan fås hos Dell, eller hvis du gerne vil afgive en bestilling, kan du besøge **www.dell.com**. Du kan finde oplysninger om, hvilket telefonnummer du skal ringe til i dit område, eller hvordan du får kontakt til en salgsspecialist, under "Kontakt Dell" på side [67.](#page-68-0)

### **Returnering af varer til reparation under garantien eller til refundering**

Uanset om du returnerer varer til reparation eller refundering, skal du klargøre dem på følgende måde:

**BEMÆRK!** Før du returnerer produktet til Dell, skal du sørge for at sikkerhedskopiere data på harddisken/-diskene og en eventuel anden lagerenhed i produktet. Fiern alle fortrolige, beskyttede og personlige oplysninger samt flytbare medier, f.eks. cd'er og mediekort. Dell er ikke ansvarlig for fortrolige, beskyttede eller personlige data på computeren, for mistede eller beskadigede data eller for beskadigede eller mistede flytbare medier, som måtte følge med returproduktet.

**1.** Ring til Dell for at få et RMA-nummer, og skriv det tydeligt og iøjnefaldende uden på kassen. Du kan finde oplysninger om, hvilket telefonnummer du skal ringe til i dit område, under "Kontakt Dell" på side [67](#page-68-0).

- **2.** Vedlæg en kopi af fakturaen og et brev, hvor du beskriver årsagen til, at produktet returneres.
- **3.** Vedlæg en kopi af diagnosticeringstjeklisten (se "Diagnosticeringstjekliste" på side [66\)](#page-67-0), og angiv, hvilke test du har kørt, samt alle de fejlmeddelelser, som Dell Diagnostics har rapporteret (se "Dell Diagnostics" på side [49\)](#page-50-0).
- **4.** Vedlæg eventuelt tilbehør, der hører til den eller de varer, der returneres (strømkabler, software, vejledninger osv.), hvis du returnerer varen med henblik på refundering.
- **5.** Pak det udstyr, der skal returneres, i den originale (eller tilsvarende) emballage.
- **BEMÆRK!** Du skal selv betale forsendelsesomkostningerne. Du er også ansvarlig for at forsikre alle returprodukter, og risikoen for eventuelt tab under transporten til Dell påhviler dig. Pakker, der sendes pr. efterkrav, accepteres ikke.
- **BEMÆRK!** Returvarer, som ikke opfylder  $\mathscr{U}$ et eller flere af ovennævnte krav, vil blive afvist af Dells varemodtagelse og returneret til dig.

### <span id="page-66-0"></span>**Inden du ringer**

**BEMÆRK!** Sørg for at have din ekspresservicekode klar, når du ringer. Denne kode hjælper  $\mathscr{M}$ Dells automatiske supporttelefonsystem med at viderestille dit opkald det rigtige sted hen. Du bliver muligvis også bedt om at oplyse din servicekode.

#### **Sådan finder du servicekoden**

Du finder computerens servicekode på en mærkat i bunden af computeren.

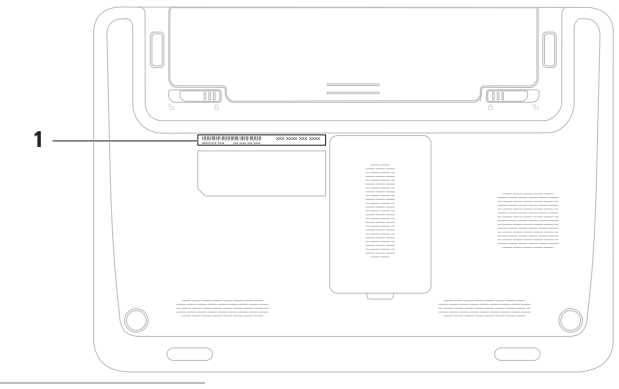

#### **1** Servicekode

#### **Sådan får du hjælp**

Husk at udfylde diagnosticeringstjeklisten nedenfor. Tænd eventuelt computeren, inden du ringer til Dell for at få hjælp. Ring fra en telefon ved siden af eller i nærheden af computeren. Du bliver muligvis bedt om at skrive nogle kommandoer på tastaturet, videregive detaljerede oplysninger under handlinger eller udføre fejlfindingstrin, der kun er mulige på selve computeren. Sørg for at have dokumentationen til computeren ved hånden.

#### <span id="page-67-0"></span>**Diagnosticeringstjekliste**

- • Navn:
- • Dato:
- • Adresse:
- • Telefonnummer:
- • Servicekode (stregkode på bagsiden eller bunden af computeren):
- • Ekspresservicekode:
- • RMA-nummer (hvis Dells supporttekniker har oplyst dig dette nummer):
- • Operativsystem og version:
- • Enheder:
- • Udvidelseskort:
- • Har du forbindelse til et netværk? Ja/Nej
- • Netværk, version og netværksadapter:
- • Programmer og versioner:

I dokumentationen til operativsystemet kan du finde vejledning i, hvordan du identificerer indholdet i computerens startfiler. Hvis der er sluttet en printer til computeren, skal du udskrive alle filerne. Ellers skal du skrive indholdet i alle filerne ned, inden du ringer til Dell.

- • Fejlmeddelelse, bipkode eller diagnosticeringskode:
- • Beskrivelse af problemet og de fejlfindingsprocedurer, du har udført:

## <span id="page-68-0"></span>**Kontakt Dell**

Kunder i USA skal ringe til 800-WWW-DELL (800-999-3355).

**BEMÆRK!** Hvis du ikke har en aktiv  $\mathscr{U}$ internetforbindelse, kan du finde kontaktoplysninger på kvitteringen, indlægssedlen i pakken, fakturaen eller i Dells produktkatalog.

Dell tilbyder forskellige former for onlinesupport og telefonbaseret support. Tilgængeligheden varierer efter land og produkt, og nogle services er muligvis ikke tilgængelige i dit område.

Sådan kontakter du Dell vedrørende salg, teknisk support eller kundeservice:

- **1.** Besøg **www.dell.com/contactdell**.
- **2.** Vælg dit land eller område.
- **3.** Vælg det relevante service- eller supportlink, alt afhængigt af hvad du har brug for.
- **4.** Vælg den kontaktmetode til Dell, der passer dig bedst.

# **Sådan finder du flere oplysninger og ressourcer**

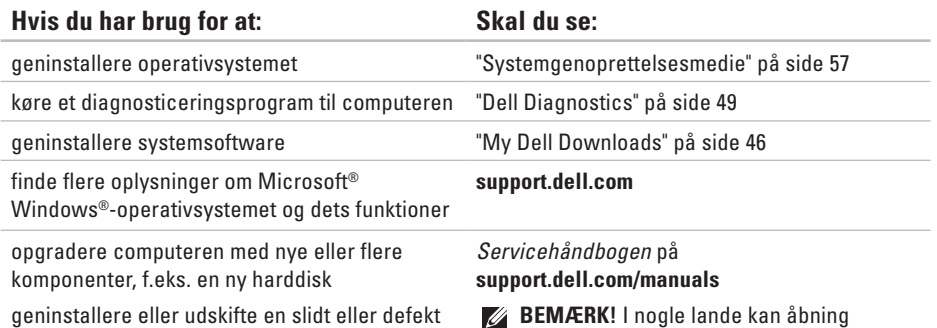

eller udskiftning af dele i computeren medføre, at garantien bortfalder. Se garantibestemmelserne og

computerens indvendige dele.

returpolitikkerne, før du udfører arbejde på

del

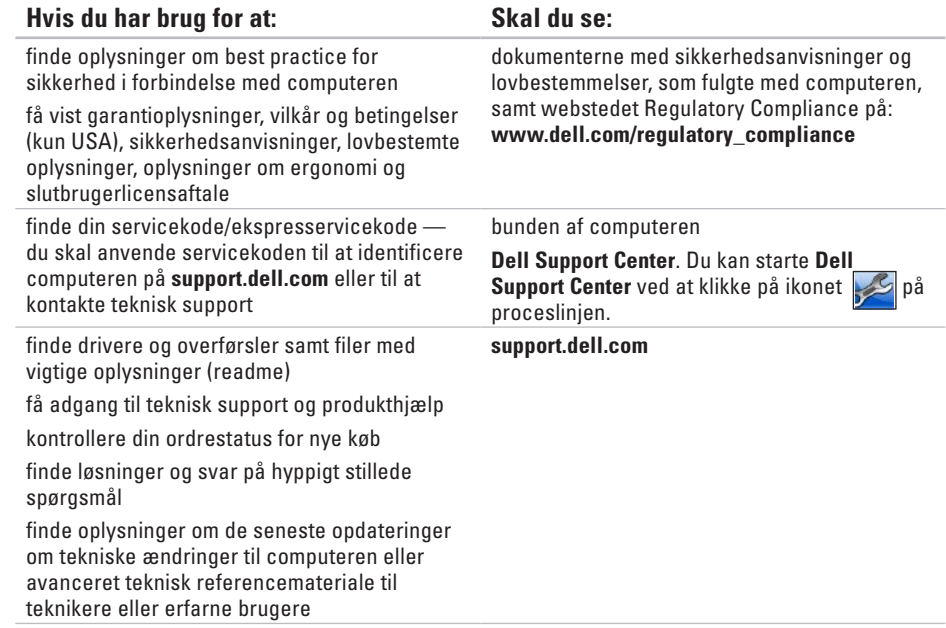

# **Specifikationer**

Dette afsnit indeholder grundlæggende oplysninger, som du kan have brug for til konfiguration eller opgradering af computeren eller i forbindelse med driveropdateringer.

 $\mathbb{Z}$ **BEMÆRK!** Udvalget varierer muligvis, afhængigt af området. For flere oplysninger angående konfiguration af din computer kan du klikke på **Start → Hjælp og support** og vælge muligheden for at se oplysninger om din computer.

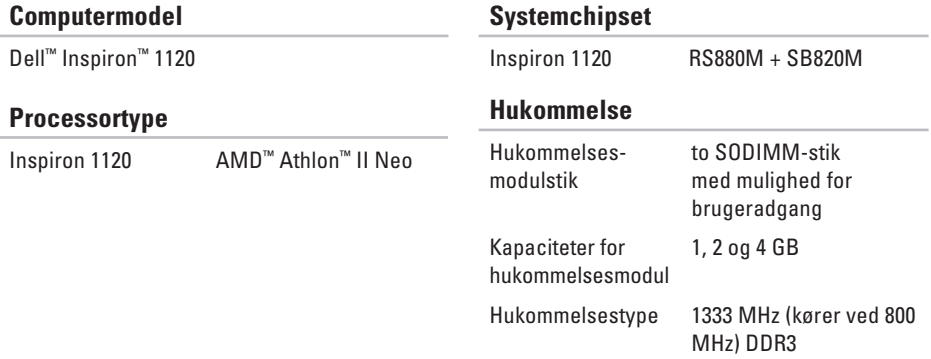
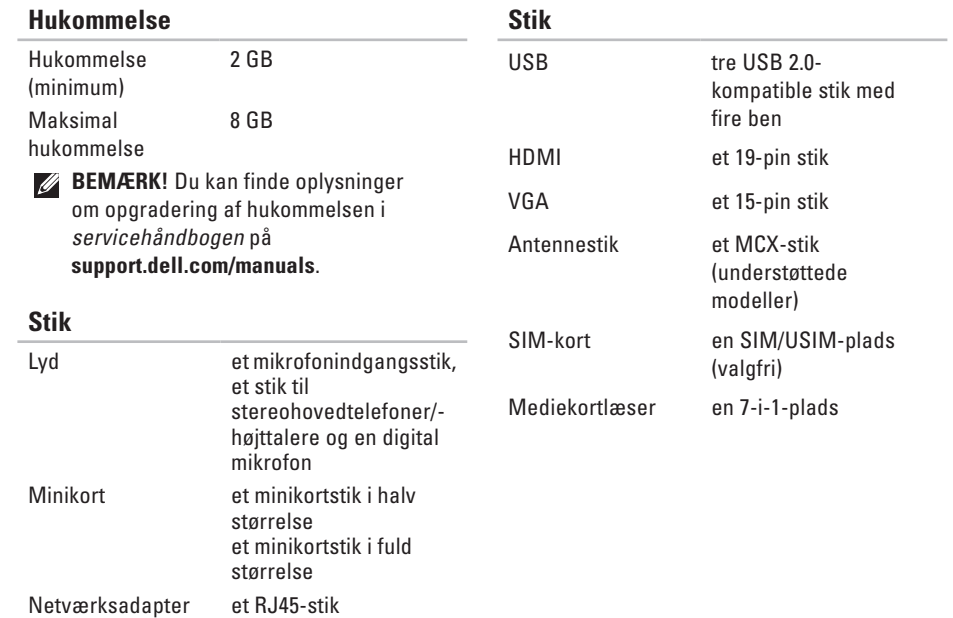

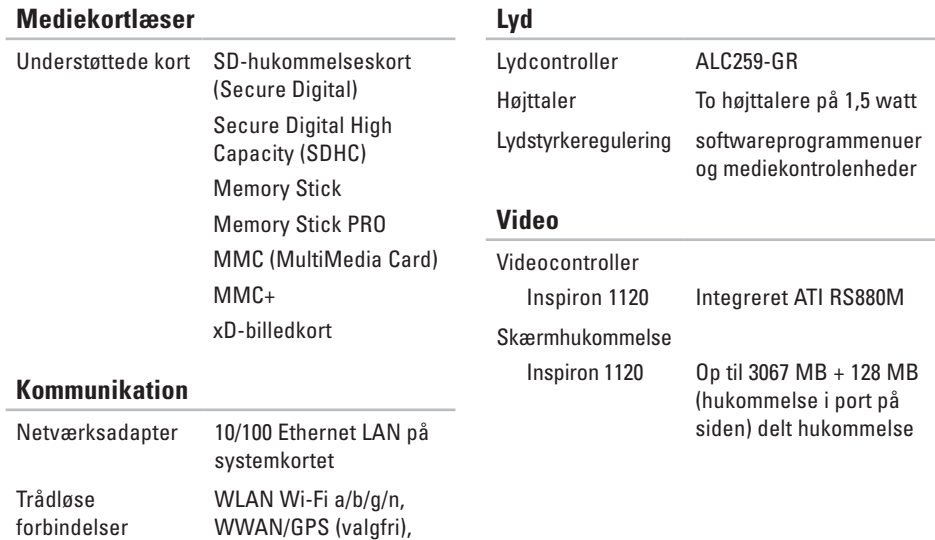

Bluetooth® 3.0 (valgfri)

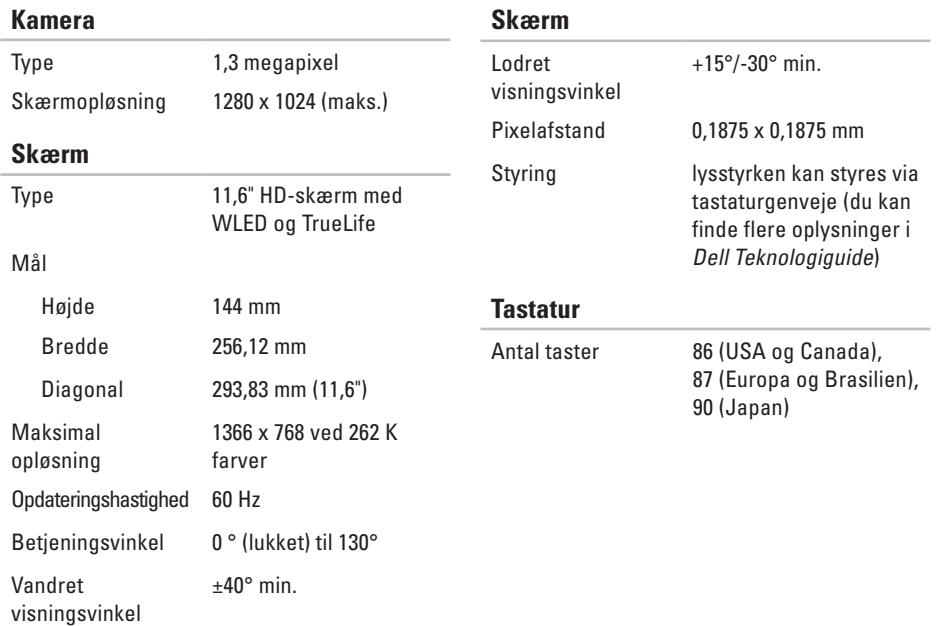

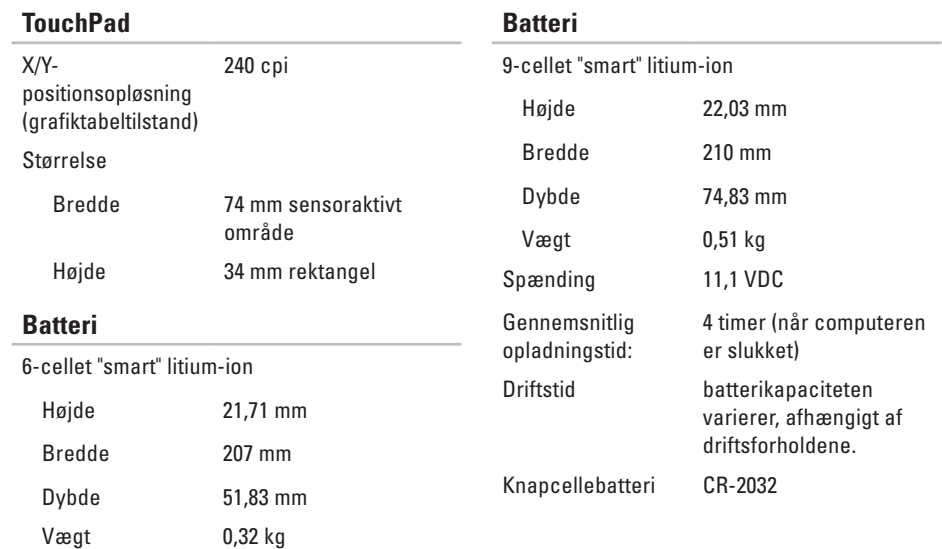

#### **AC-adapter**

- 
- **BEMÆRK!** Brug kun AC-adaptere, der er angivet til brug med computeren. Se sikkerhedsoplysningerne, som fulgte med computeren.

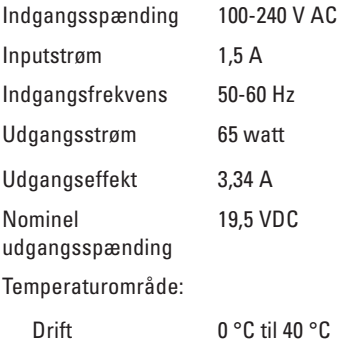

Opbevaring -40 til 70 °C

#### **Mål**

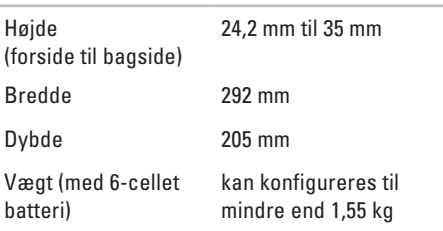

#### **Computermiljø**

Temperaturområde:

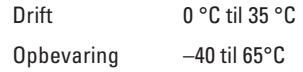

Relativ luftfugtighed (maksimum):

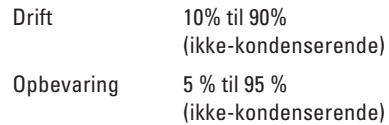

Maksimal vibration (ved anvendelse af et vilkårligt vibrationsspektrum, der simulerer brugermiljøet):

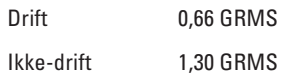

#### **Computermiljø**

Maksimalt stød (drift: målt med Dell Diagnostics kørende på harddisken og en 2 ms halvsinus puls ikke-drift: målt med harddisk i hovedparkeret position og en 2 ms halvsinus puls):

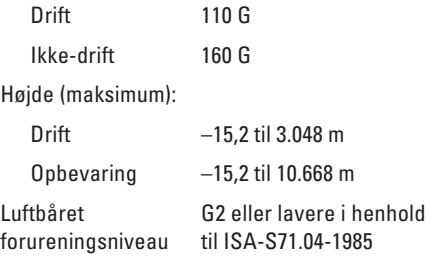

# **Appendiks**

# **Macrovision-produktmeddelelse**

Dette produkt indeholder ophavsretligt beskyttet teknologi, som er beskyttet af amerikanske patenter og andre immaterielle rettigheder tilhørende Macrovision Corporation og andre rettighedshavere. Anvendelse af den ophavsretlige beskyttede teknologi skal ske efter særlig tilladelse fra Macrovision Corporation og udelukkende til hjemmebrug eller andre begrænsede fremvisningsformål, medmindre der er indhentet særlig tilladelse til andet fra Macrovision Corporation. Det er ikke tilladt at foretage reverse engineering eller adskille produktet.

**Appendiks**

# **Oplysninger vedrørende NOM eller Official Mexican Standard (kun for Mexico)**

Følgende oplysninger findes på enheden eller enhederne, som er beskrevet i dette dokument i henhold til kravene for NOM (Official Mexican Standard):

#### **Importør:**

Dell México S.A. de C.V.

Paseo de la Reforma 2620 – Flat 11°

Col. Lomas Altas

11950 México, D.F.

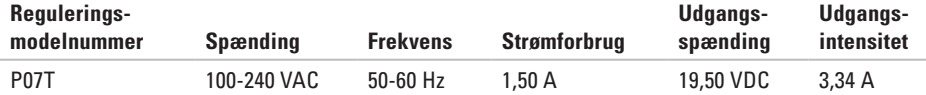

Du kan finde flere oplysninger i de sikkerhedsoplysninger, som fulgte med computeren.

Du kan finde flere oplysninger om best practice for sikkerhed på webstedet Regulatory Compliance på **www.dell.com/regulatory\_compliance**.

# **Indeks**

# **C**

cd'er, afspilning og oprettelse **[36](#page-37-0)** computerens funktioner **[36](#page-37-0)** computer, opsætning **[5](#page-6-0)**

# **D**

DataSafe Local Backup **[55](#page-56-0)** DellConnect **[61](#page-62-0)** Dell Factory Image Restore **[58](#page-59-0)** Dell Support Center **[45](#page-46-0)** Diagnosticeringstjekliste **[66](#page-67-0)** drivere og overførsler **[69](#page-70-0)** dvd'er, afspille og oprette **[36](#page-37-0)**

## **E**

e-mail-adresser til teknisk support **[62](#page-63-0)** e-mail-adresser til support **[62](#page-63-0)**

### **F**

forsendelse af produkter til returnering eller reparation **[64](#page-65-0)** FTP-logon, anonymt **[62](#page-63-0)**

# **H**

hardwareproblemer diagnosticere **[48](#page-49-0)** Hardware Troubleshooter (Hardwarefejlfinding) **[48](#page-49-0)**

**Indeks**

hjælp få hjælp og support **[60](#page-61-0)** hukommelsesproblemer løse **[42](#page-43-0)**

# **I**

internetforbindelse **[16](#page-17-0)** ISP internetudbyder **[16](#page-17-0)**

### **K**

kabelbaseret netværk netværkskabel, tilslutning **[7](#page-8-0)** Kontakt Dell online **[67](#page-68-0)** kundeservice **[61](#page-62-0)**

### **L**

løse problemer **[39](#page-40-0)** luftgennemstrømning, tillade **[5](#page-6-0)**

### **N**

netværksforbindelse løse **[40](#page-41-0)**

### **O**

opsætning, inden du går i gang **[5](#page-6-0)**

#### **P**

problemer, løse **[39](#page-40-0)** problemer med strøm, løse **[41](#page-42-0)** produkter oplysninger og køb **[63](#page-64-0)**

#### **R**

ressourcer, søge efter flere **[68](#page-69-0)** returvarer under garantien **[64](#page-65-0)** ringe til Dell **[65](#page-66-0)**

# **S**

sikkerhedskopiering og gendannelse **[55](#page-56-0)** skader, forebyggelse af **[5](#page-6-0)** softwarefunktioner **[36](#page-37-0)** softwareproblemer **[43](#page-44-0)** søge efter flere oplysninger **[68](#page-69-0)** specifikationer **[70](#page-71-0)** strømskinner, brug af **[6](#page-7-0)** supportwebsteder verden over **[62](#page-63-0)** Systemgendannelse **[53](#page-54-0)** Systemmeddelelser **[46](#page-47-0)**

### **T**

trådløs netværksforbindelse **[40](#page-41-0)**

### **V**

ventilation, sikre **[5](#page-6-0)**

## **W**

**Windows** guiden Programkompatibilitet **[44](#page-45-0)** opsætning **[9](#page-10-0)** Windows, geninstallation **[53](#page-54-0)**

Trykt i Irland

www.dell.com | support.dell.com

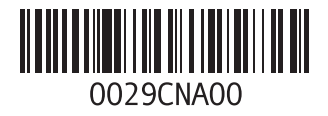